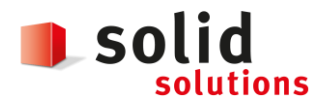

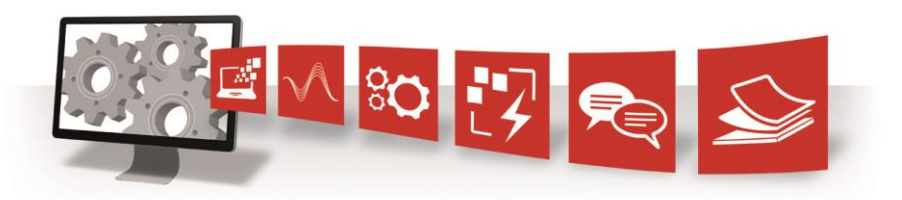

# **Solid Solutions AG**

**Version** 1.3 **Datum** 05.12.2018 **Status** In Arbeit **Autoren** R. Frei

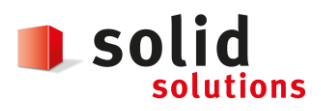

Datum: **05.12.2018** Version: **1.3**

# **1 SOLIDWORKS Composer 2013**

#### **1.1 Importprofile**

Die neuen Importprofile für SolidWorks Composer vereinfachen die Festlegung der empfohlenen Importoptionen für viele Eingabeformate. Bisher mussten die Importoptionen manuell festgelegt werden, wozu ein fundiertes Verständnis der jeweiligen Optionen erforderlich war. Wählen Sie im Dialogfeld "Default Document Properties" (Standarddokumenteigenschaften) oder "Öffnen" auf der Importseite unter Importprofile (Importprofil) ein Format aus, oder wählen Sie Benutzerdefiniert, um die Importoptionen manuell festzulegen.

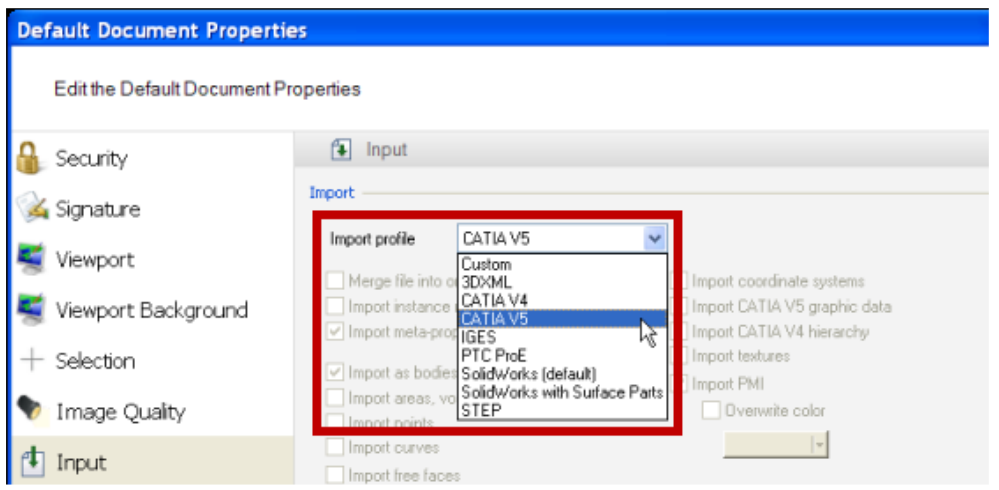

Hinweis:

- Durch Auswahl eines Profils sind alle Importoptionen schreibgeschützt. Um die Profileinstellungen zu überschreiben, wählen Sie **Benutzerdefiniert**.
- Wenn Sie zurück zur Eingabeseite wechseln, ändert sich das Profil wieder in **Benutzerdefiniert**, die Einstellungen für die Importoptionen werden jedoch beibehalten.
- Es ist nicht möglich, Importprofile neu zu definieren oder neue Importprofile zu erstellen.
- Importprofile sind nicht über 3DVIA Sync verfügbar. Sie müssen die Importoptionen manuell festlegen.

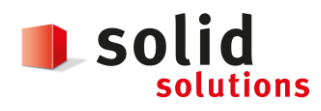

#### **1.2 Dreh-Modus**

Sie können nun die Kamera um einen beliebigen angeklickten Punkt auf einem Modell herum rollen, indem Sie Alt drücken und die Maus bewegen. Zuvor war das Rollen nur relativ zum Zentrum des Viewports möglich.

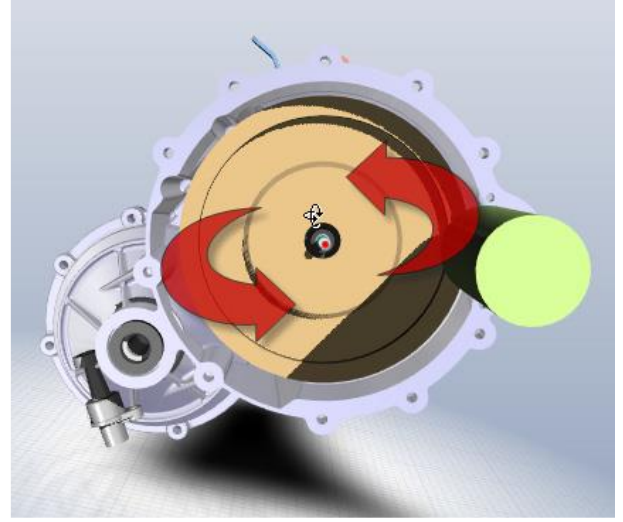

### **1.3 Kamerasteuerung über Tastaturkürzel**

Sie haben nun die Möglichkeit, die Kamera über die Tastatur zu steuern:

- Strg+Pfeiltasten: Schwenken der Kamera (entspricht Klicken mit der mittleren Maustaste).
- Umschalttaste+Pfeiltasten: Drehen der Kamera (entspricht Klicken mit der rechten Maustaste).
- Alt+linke/rechte Pfeiltaste: Rollen der Kamera (entspricht Alt + Klicken mit der rechten Maustaste).

Sie können die Inkrementwerte für Schwenken, Drehen und Rollen unter **Anwendungseinstellungen (Datei > Einstellungen > Kamera**) festlegen:

- **Inkrement schwenken**. Der Standardwert beträgt 5 Pixel.
- **Inkrement Drehen und Rollen**. Der Standardwert beträgt 1,00 Grad.

### **1.4 Zusätzliche Webbrowser-Unterstützung**

Sie können mit SolidWorks Composer nun eine größere Zielgruppe erreichen, indem Sie die Dokumente so veröffentlichen, dass sie in verschiedenen Webbrowsern angezeigt werden können (**Datei > Über 3DVIA Studio veröffentlichen**).

Unterstützte Browserkonfigurationen unter Microsoft Windows 7 SP1 64 Bit:

- Internet Explorer 32 Bit (8.0, 9.0)
- Mozilla Firefox 32 Bit (10) ESR.

Hinweis: Über die SolidWorks Composer Player Studio API (Application Programming Interface) ist eine Interaktion mit dieser SolidWorks Composer Experience möglich. Weitere Informationen finden Sie im Abschnitt API-Änderungen.

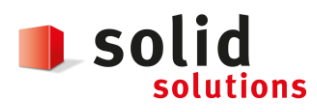

#### **1.5 Auswählen von Akteuren, die nicht in 3DVIA Studio veröffentlicht wurden**

Der neue Befehl **Select Actors Not Published to 3DVIA Studio** (Akteure auswählen, die nicht in 3DVIA Studio veröffentlicht wurden) (Home (Start) > **Navigate** (Navigieren) > **Select** (Auswählen) > **Select Unpublished Actors** (Unveröffentlichte Akteure auswählen) ) ermöglicht die Auswahl aller Interaktionsakteure, die nicht in 3DVIA Studio exportiert werden. Sie können diesen Befehl beispielsweise verwenden, um alle nicht unterstützten Akteure auszublenden oder zu löschen oder um anzuzeigen, welche Akteure nicht exportiert werden, bevor Sie eine Veröffentlichung in 3DVIA Studio vornehmen. Eine Liste der nicht unterstützten Akteure und der anderen Einschränkungen bei der Veröffentlichung in 3DVIA Studio finden Sie in der Hilfe von SolidWorks Composer.

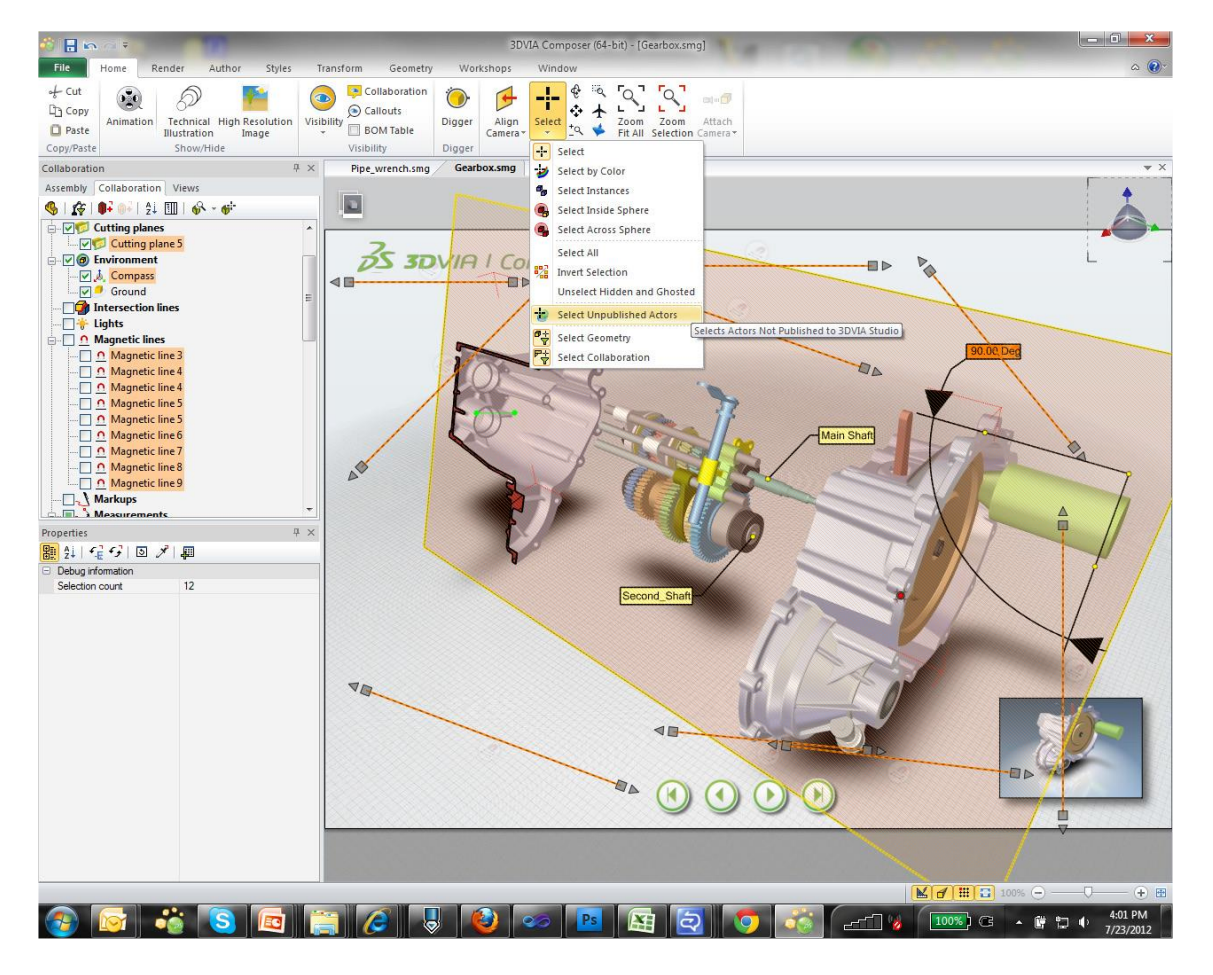

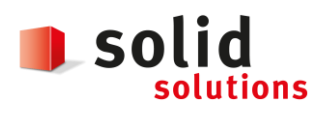

Datum: **05.12.2018** Version: **1.3**

# **1.6 Polylinien-Verbesserungen**

Polylinien weisen zahlreiche neue Eigenschaften auf.

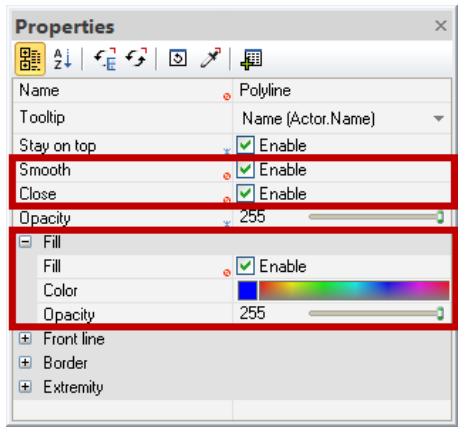

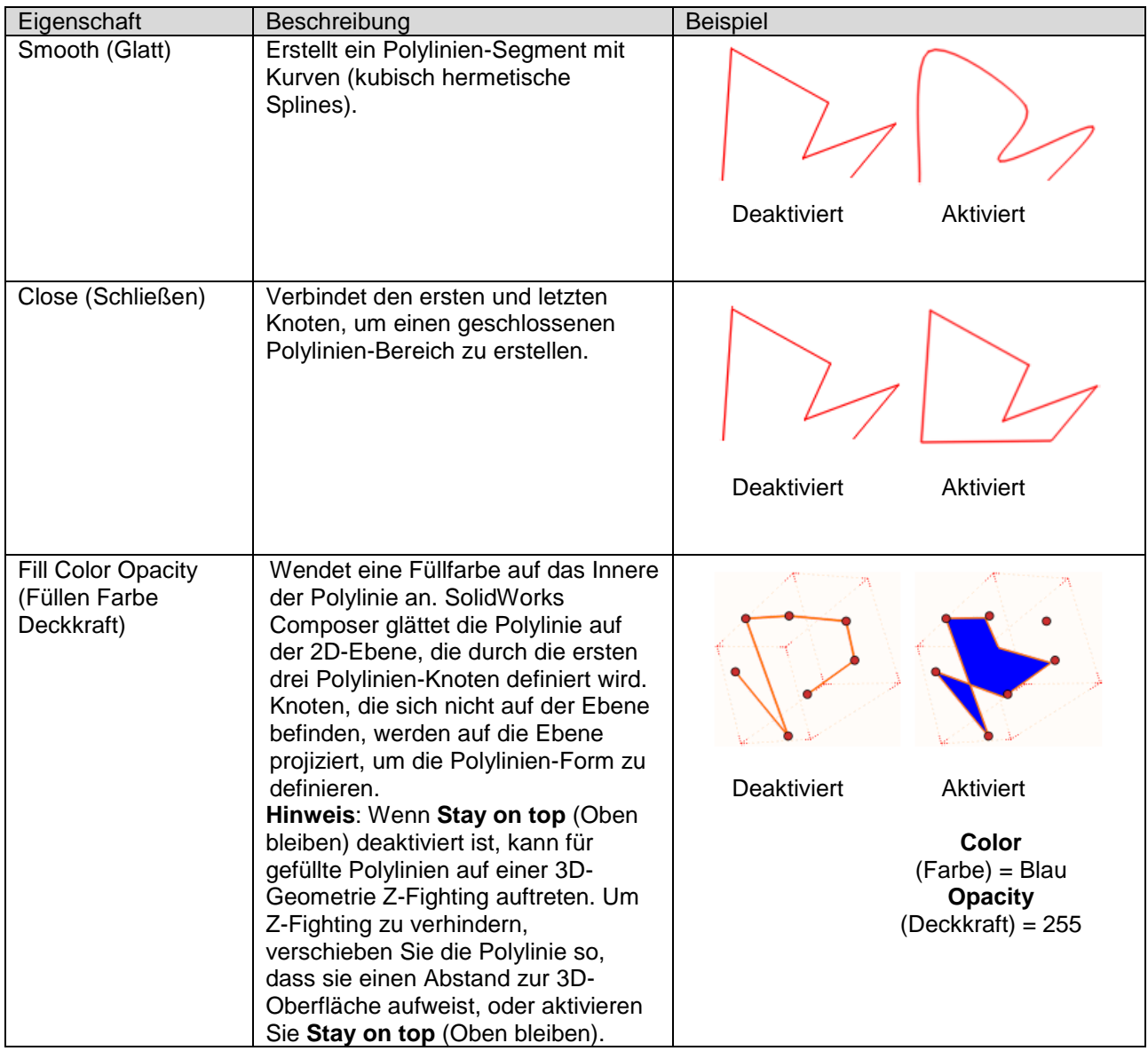

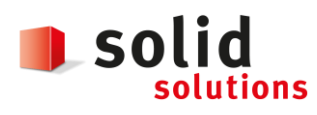

Datum: **05.12.2018** Version: **1.3**

# **1.7 Bemaßungs-Verbesserungen**

Bemaßungen weisen zahlreiche neue Eigenschaften und Verhalten auf:

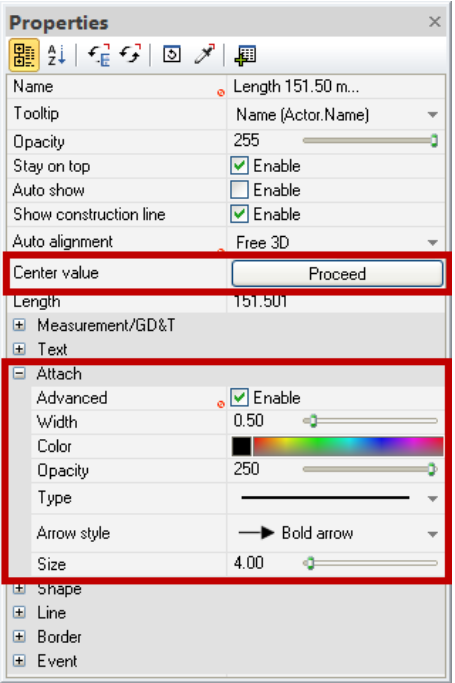

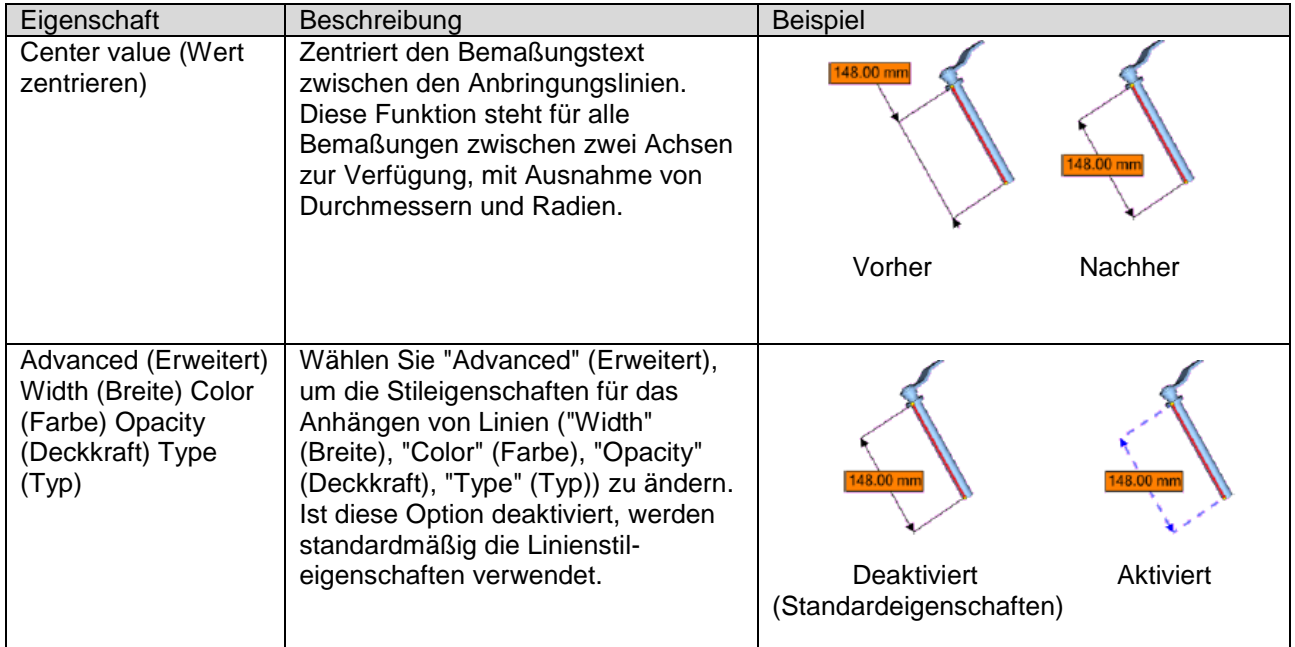

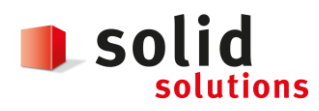

Datum: **05.12.2018** Version: **1.3**

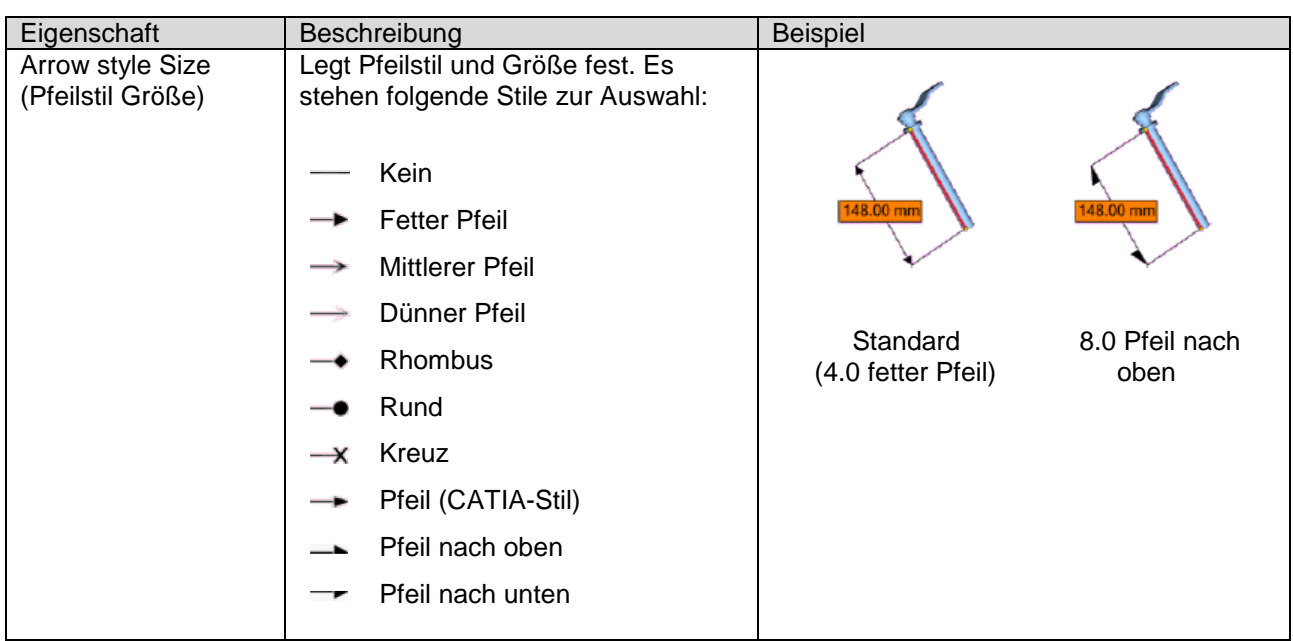

Darüber hinaus können Sie nun den Bemaßungstext ohne die Anbringungslinien verschieben, indem Sie während des Ziehens **Alt** drücken.

### **1.8 Acrobat Plug-In**

Computer mit Adobe Acrobat Reader 7 oder höher bieten nun eine vollständige Unterstützung für das Adobe Reader Plug-In für SolidWorks Composer und SolidWorks Composer Player.

#### **Hinweis:**

- Stellen Sie vor der Installation von SolidWorks Composer oder SolidWorks Composer Player sicher, dass Sie Acrobat Reader mindestens einmal ausgeführt haben. Andernfalls wird das Adobe Reader Plug-In nicht ordnungsgemäß installiert.
- Die für die Plug-In-Installation verwendete Version von Adobe Reader ist die Version, die Sie zuletzt auf Ihrem Computer ausgeführt haben.

#### **1.9 Neue erweiterte Anwendungseinstellungen**

Es gibt einige neue Optionen auf der Seite "Application Preferences – Advanced Settings" (Anwendungseinstellungen – Erweiterte Einstellungen). Weitere Informationen finden Sie in der Onlinehilfe von SolidWorks Composer.

- **IOSpatialUseACISmodeler**: verbessert die Darstellung von Aufbaulinien für CATIA V4-Modelle im **Technischen Wiedergabemodus** und **Glatt mit Kontur-Wiedergabemodus**.
- **CuttingLinesPrecision**: gibt den Faktor für die Geometrievereinfachung an, der die Darstellung von Schnittlinien bestimmt. Standardmäßig beträgt der Vereinfachungsfaktor 1/2500 der Schnittlinienbreite.

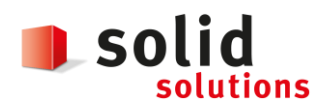

Datum: **05.12.2018** Version: **1.3**

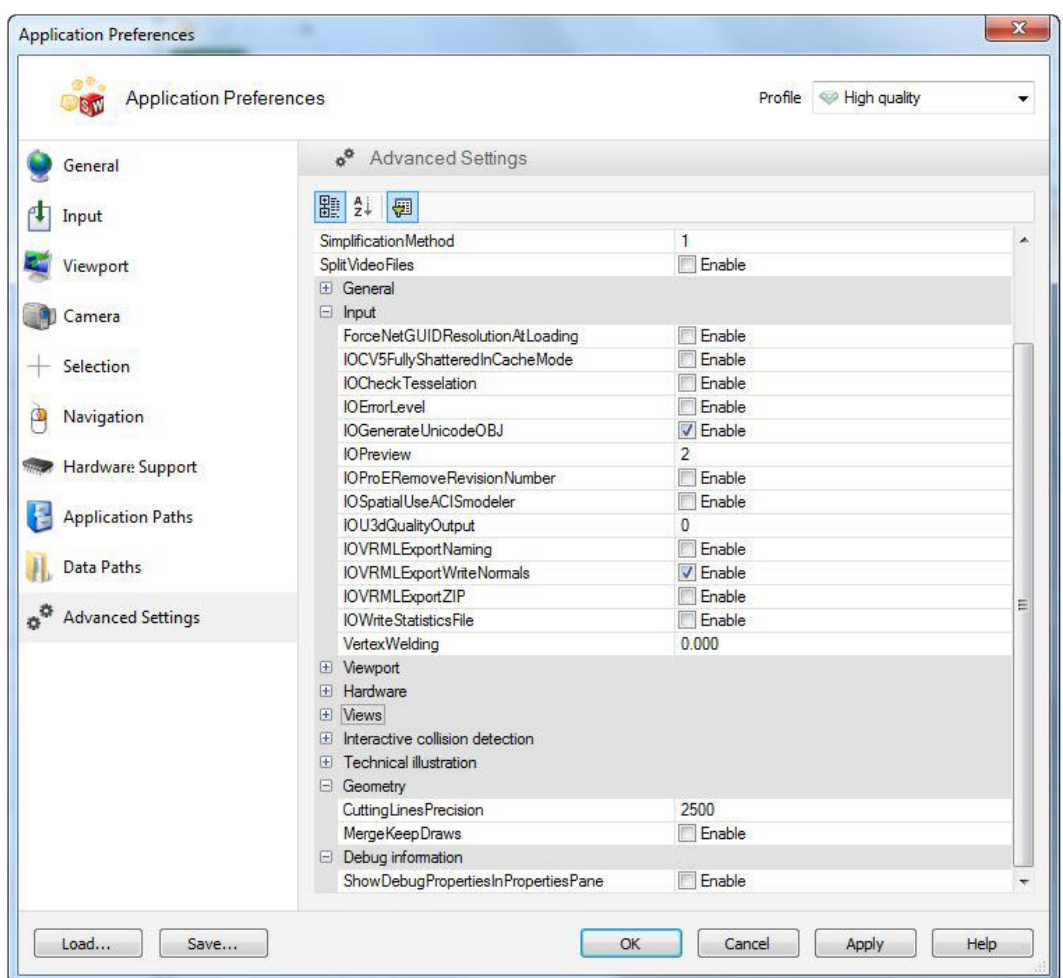

# **1.10 3D-Werkzeuge**

Der **Model Browser** (Modellbrowser) bietet nun verschiedene 3D-Werkzeuge, die Sie nach Bedarf verwenden können. Einige dieser Werkzeuge beinhalten einen Satz vordefinierter Ansichten, um ihre Verwendung zu erleichtern.

Klicken Sie im Workshop **Getting Started** (Erste Schritte) auf **Choose a Sample** (Ein Beispiel wählen) oder Model Browser (Modellbrowser). Die Werkzeuge befinden sich im Ordner Samples 3D Tools.

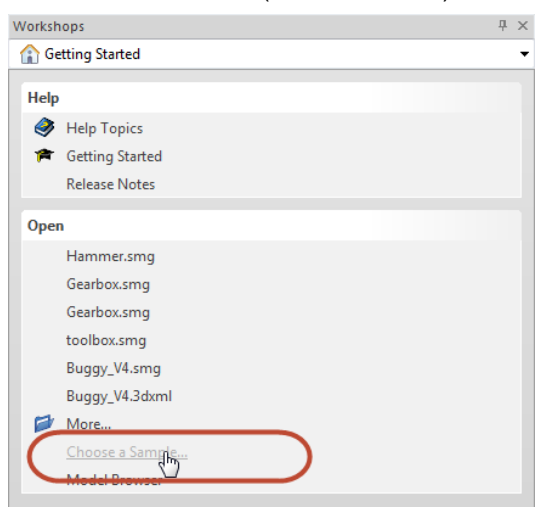

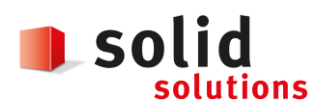

Datum: **05.12.2018** Version: **1.3**

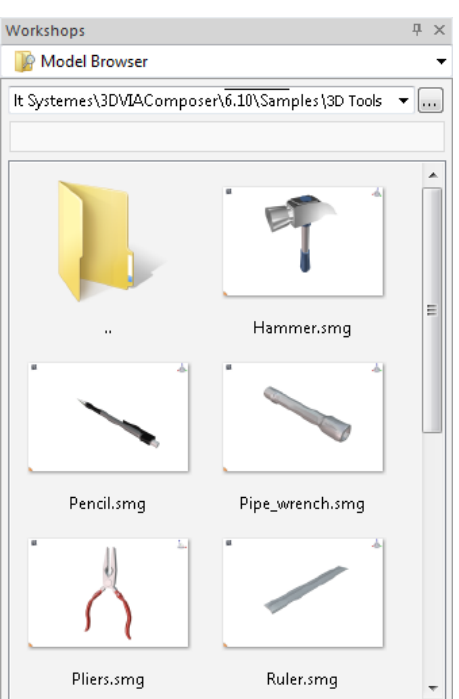

# **1.11 Aktivierungsbasierte Lizensierung**

Das Lizensierungsverfahren für SolidWorks Composer ist jetzt auf die aktivierungsbasierte Lizensierung von SolidWorks standardisiert. Geben Sie Ihre Seriennummer für SolidWorks Composer in das Dialogfenster ein, um die Installation abzuschließen.

- Wenn Sie Ihre SolidNetwork Lizenz-Seriennummer (SNL) eingeben, werden Sie aufgefordert, den SNL-Server (port@host) während der Installation einzugeben.
- Wenn Sie eine eigenständige Lizenz-Seriennummer eingeben, werden Sie beim ersten Start von SolidWorks Composer aufgefordert, eine Aktivierung durchzuführen. Sie können diese Aktivierung automatisch (wenn Sie mit dem Internet verbunden sind) oder per E-Mail durchführen.

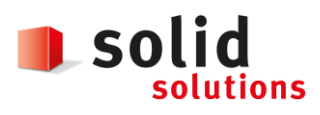

Datum: **05.12.2018** Version: **1.3**

# **2 SOLIDWORKS Composer 2014**

### **2.1 Anmerkungstext umbrechen**

Sie können jetzt angeben, ob Text in einer Anmerkung umgebrochen werden soll oder nicht.

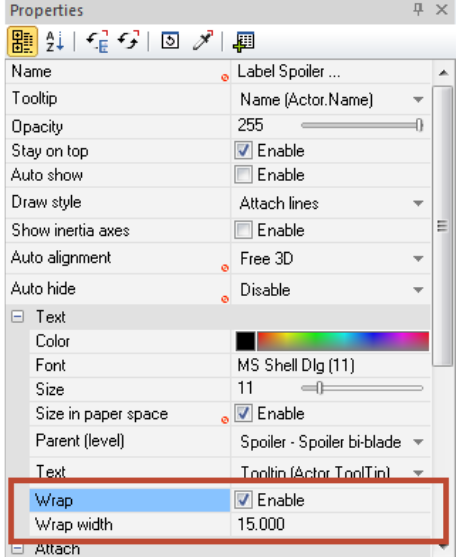

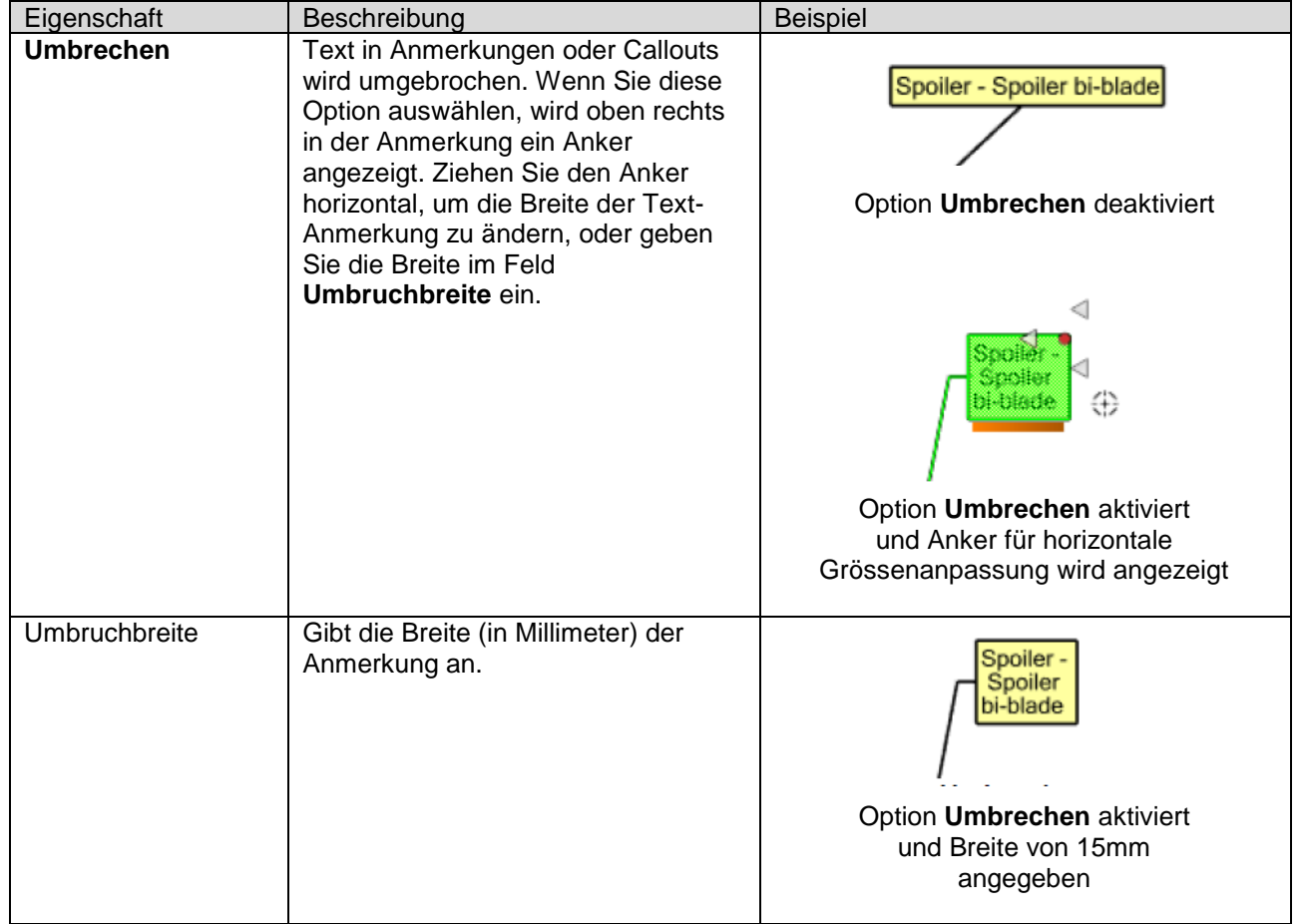

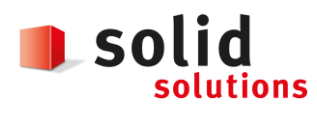

# **2.2 Anmerkungen automatisch ausblenden, wenn Anker ausgeblendet ist**

Sie können jetzt eine Anmerkung automatisch ausblenden, sobald der Anker in der aktuellen Szene ausgeblendet ist.

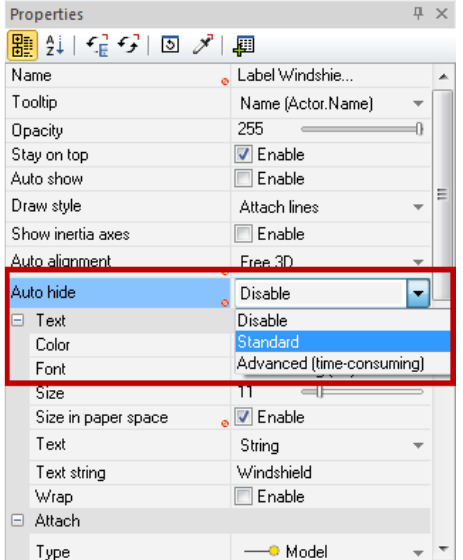

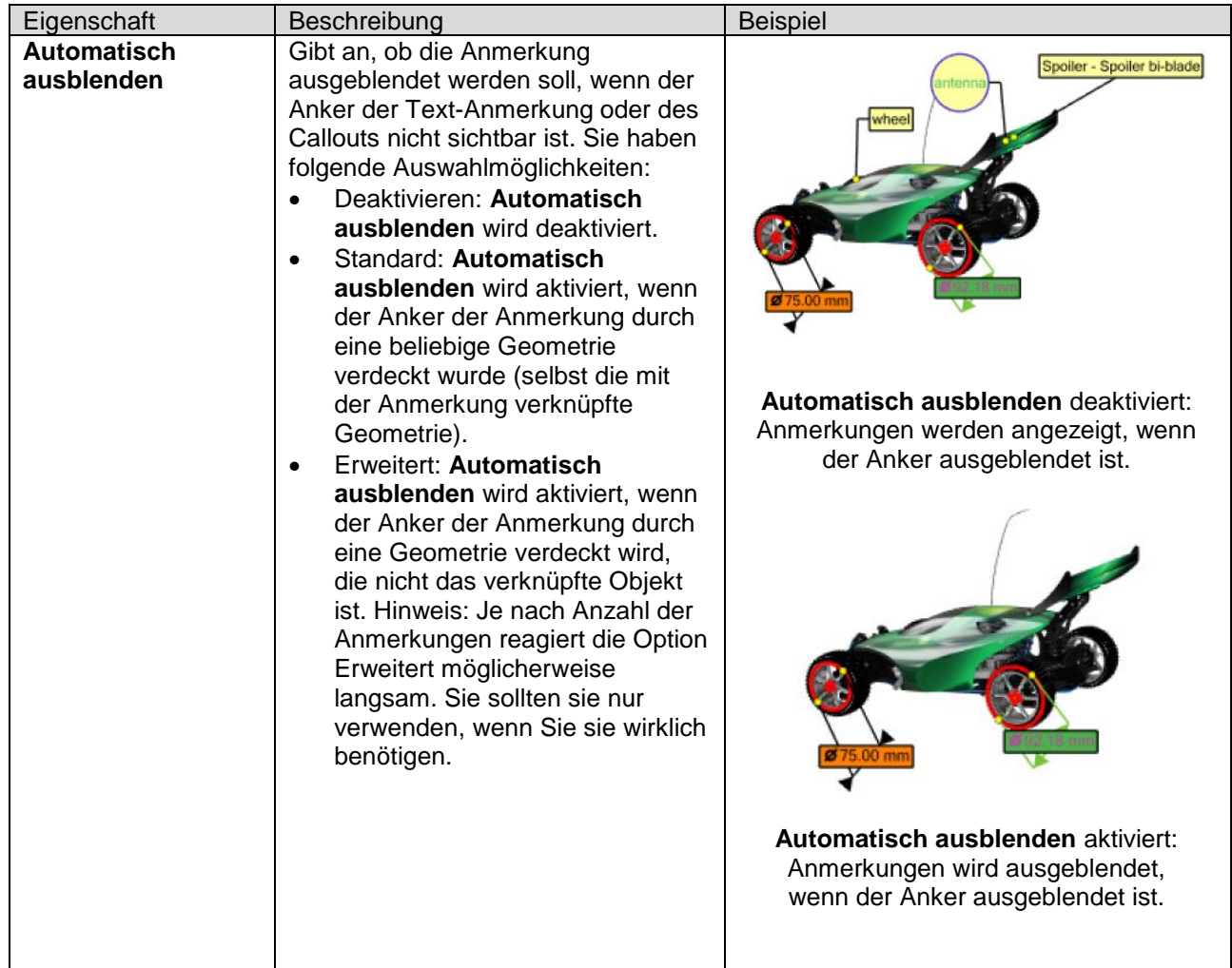

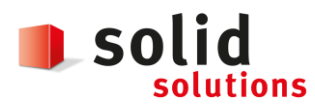

Datum: **05.12.2018** Version: **1.3**

# **2.3 Verbesserung der Koordinatenanmerkung**

Koordinaten verfügen nun über neue Eigenschaften: Sie können den Text für die Koordinatenanmerkung jetzt auf die Eigenschaften des Akteurs anpassen, auf den gezeigt wird.

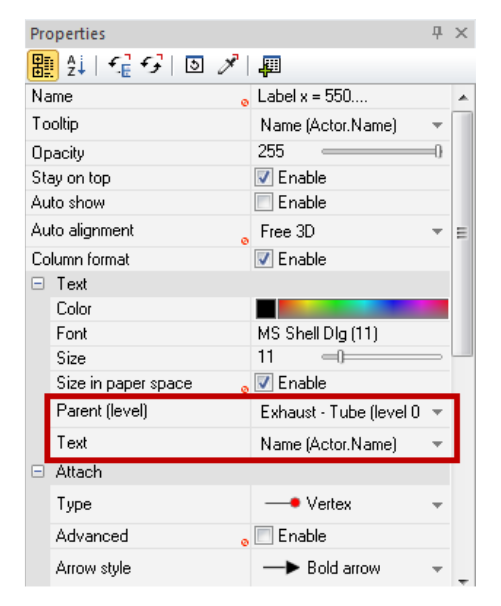

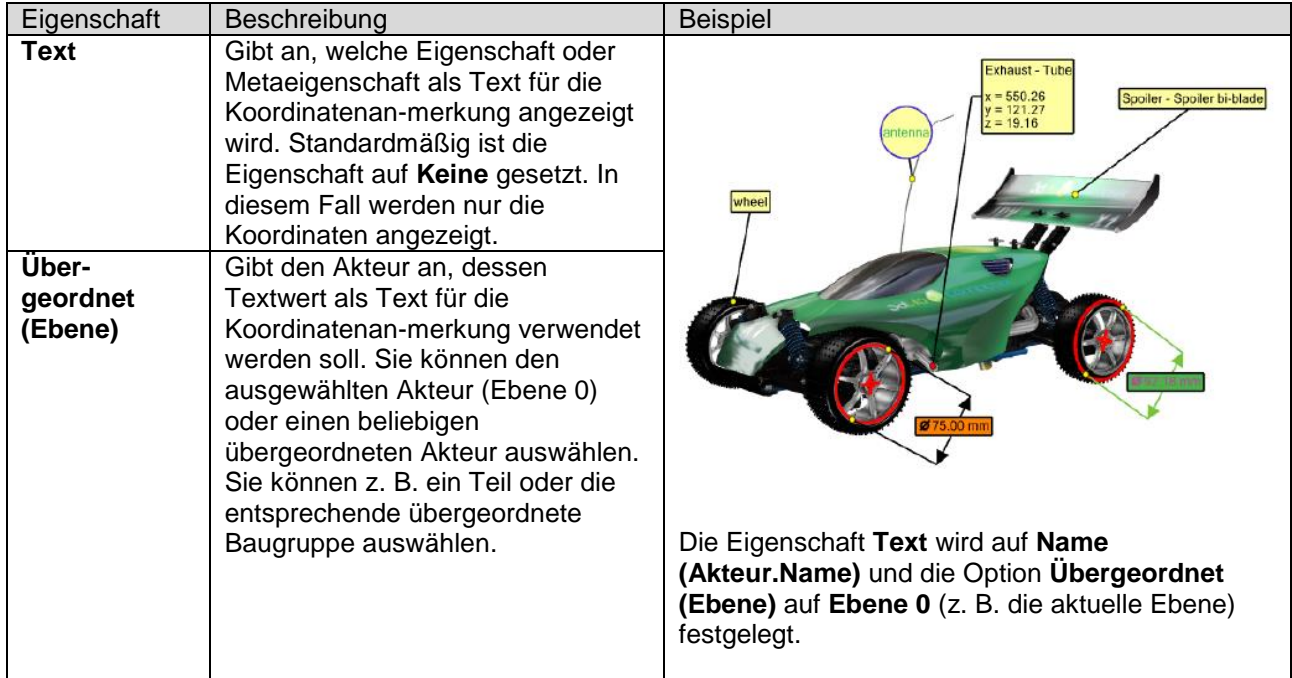

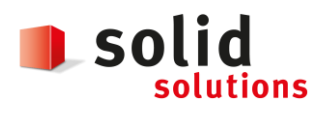

Datum: **05.12.2018** Version: **1.3**

# **2.4 PMI Cross-Highlight**

Der Seite **Auswahl** in den Dialogfeldern **Dokumenteigenschaften** und **Standarddokumenteigenschaften** wurde eine Reihe neuer Optionen hinzugefügt. Mit diesen Optionen wird die Visualisierung der Oberflächen verbessert, die mit Product Manufacturing Information (PMI) verknüpft sind.

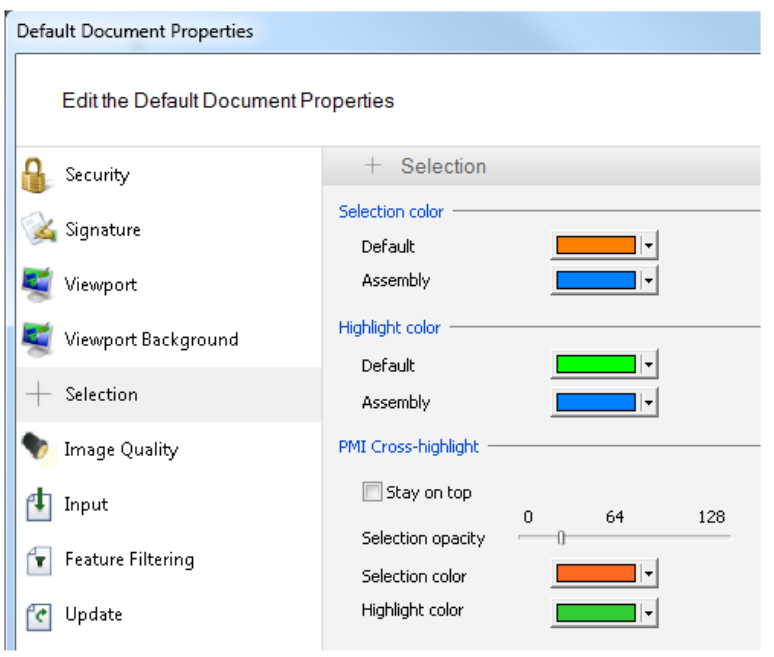

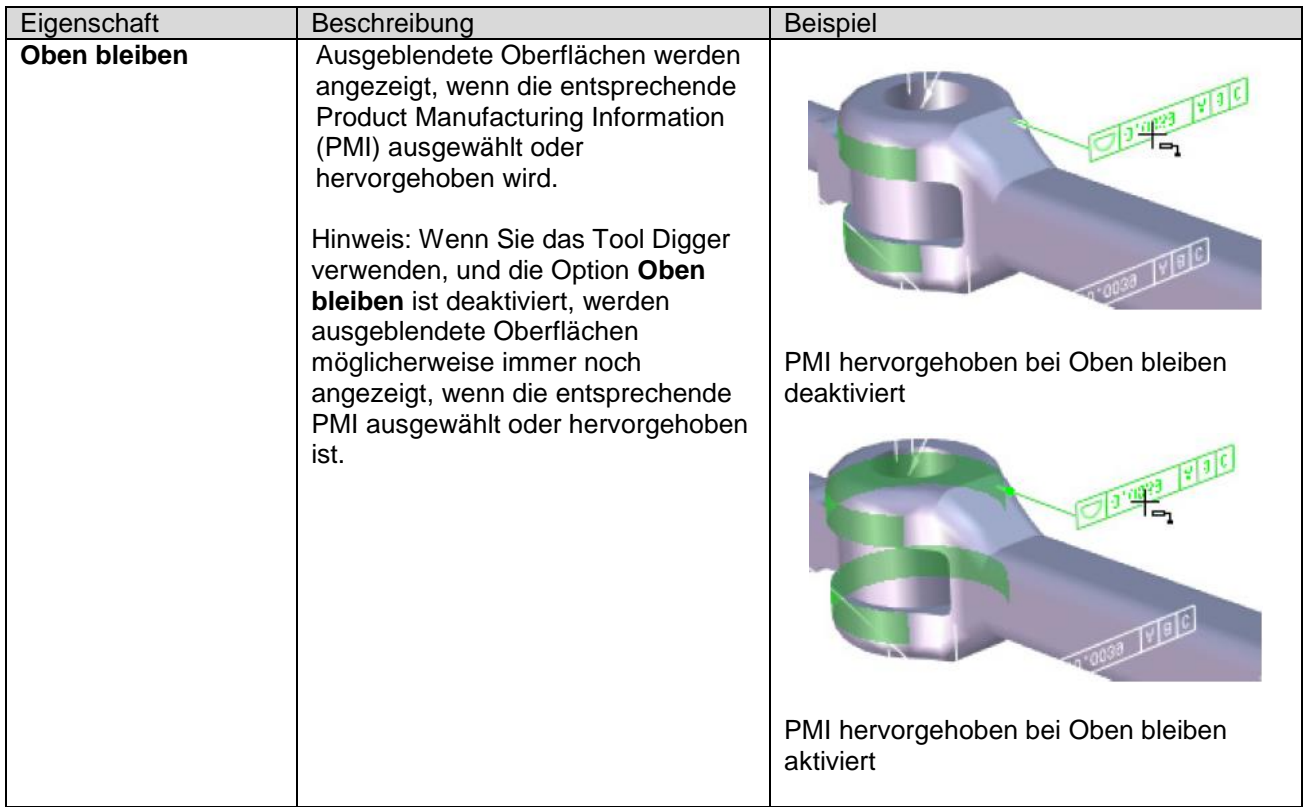

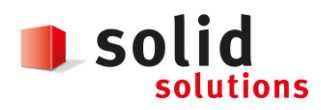

Datum: **05.12.2018** Version: **1.3**

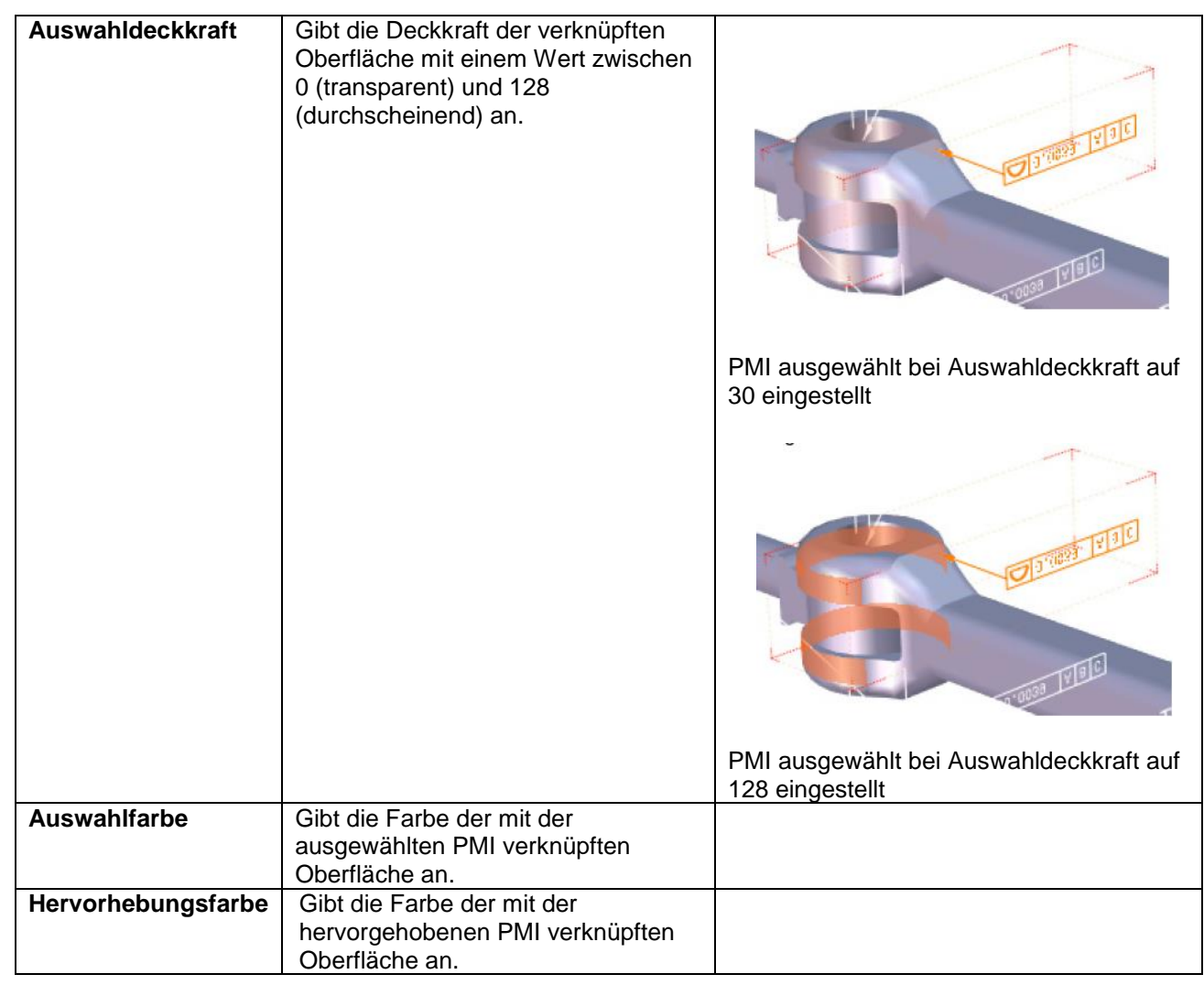

# **2.5 Interoperabilität**

Sie können jetzt Daten aus den folgenden Produkten importieren:

- CATIA V5 R23.
- SolidWorks 2014.

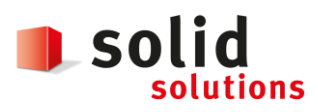

Datum: **05.12.2018** Version: **1.3**

# **3 SOLIDWORKS Composer 2015 SP0**

#### **3.1 Browserbasiertes Benutzerhilfsportal zu Composer**

Das brandneue browserbasierte Portal ist die zentrale Anlaufstelle für Benutzer, die Hilfe bei Composer Produkten benötigen:

- Installation, Konfiguration und Lizensierungsanleitung
- Composer Benutzerhandbuch
- Sync/Enterprise Sync Benutzerhandbuch
- Player/Player Pro Benutzerhandbuch

Die Handbücher wurden einer umfassenden Umgestaltung unterzogen. So wurden z. B. die schrittweisen Anleitungen von den Referenzinformationen getrennt.

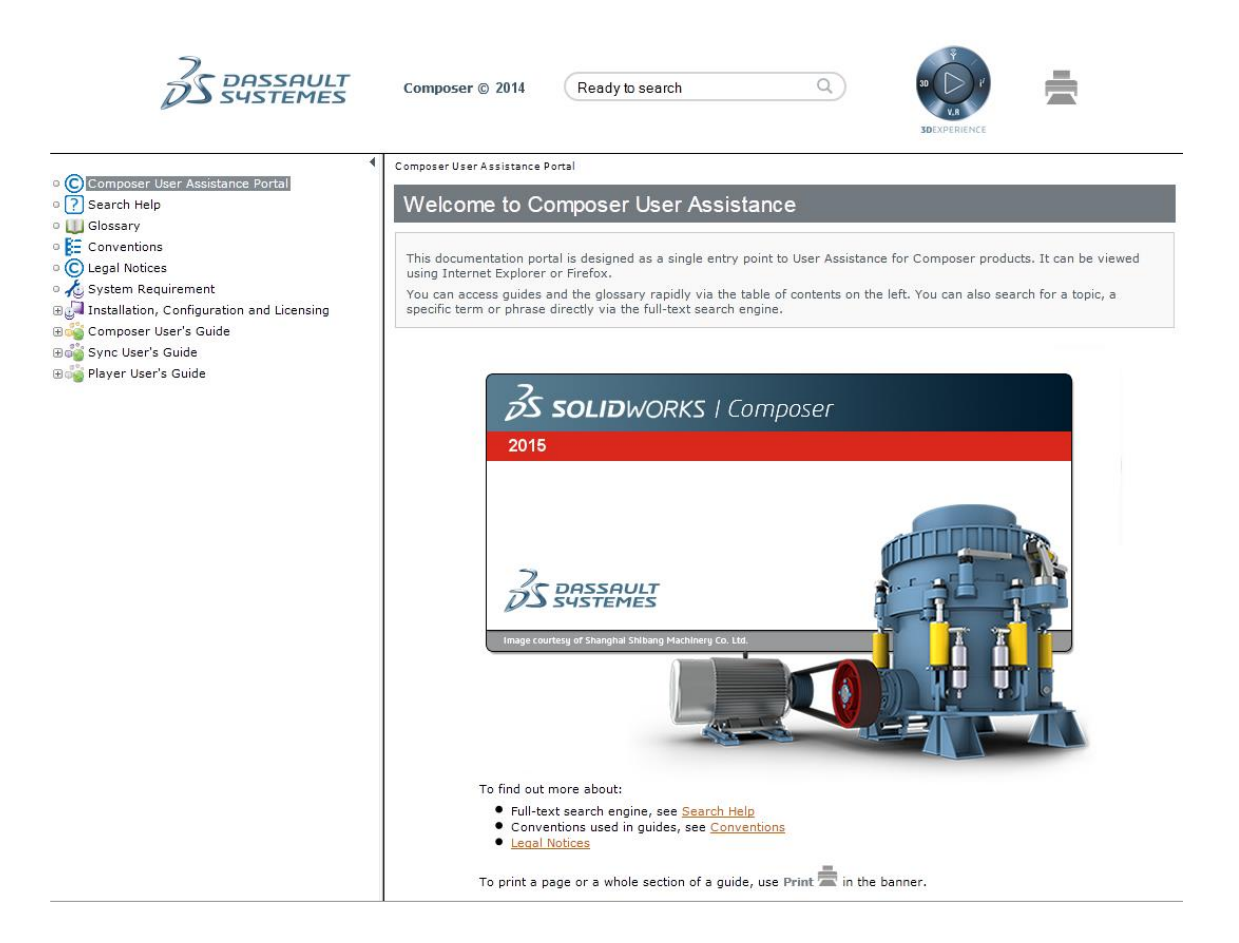

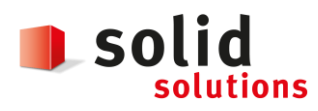

Datum: **05.12.2018** Version: **1.3**

# **3.2 Zoomfaktoreigenschaften des Viewports**

Für SOLIDWORKS Composer und SOLIDWORKS Composer Player können Sie den Zoomfaktor des Ausschnitts in den Viewport-Eigenschaften mit Hilfe der Eigenschaften **Kamera FOV** oder **Kamerahöhe** angeben.

Sie können die Kamerahöhe des Viewport-Navigators so steuern, dass Sie mit dem gleichen Maßstab in verschiedenen Ansichten arbeiten können.

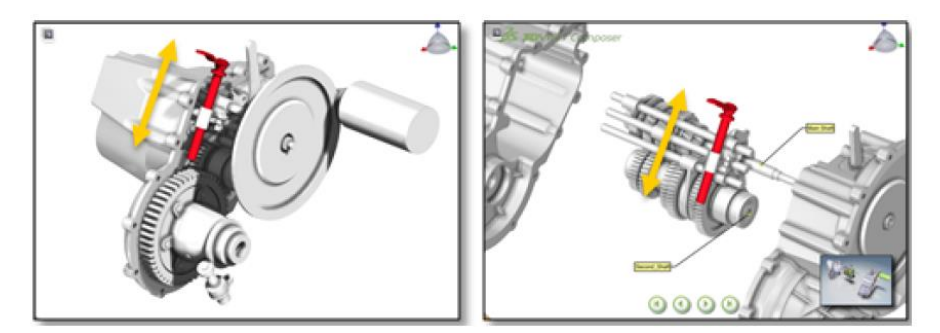

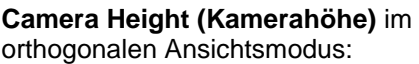

**Camera FOV (Kameraerfassungsbereich)** im perspektivischen Ansichtsmodus:

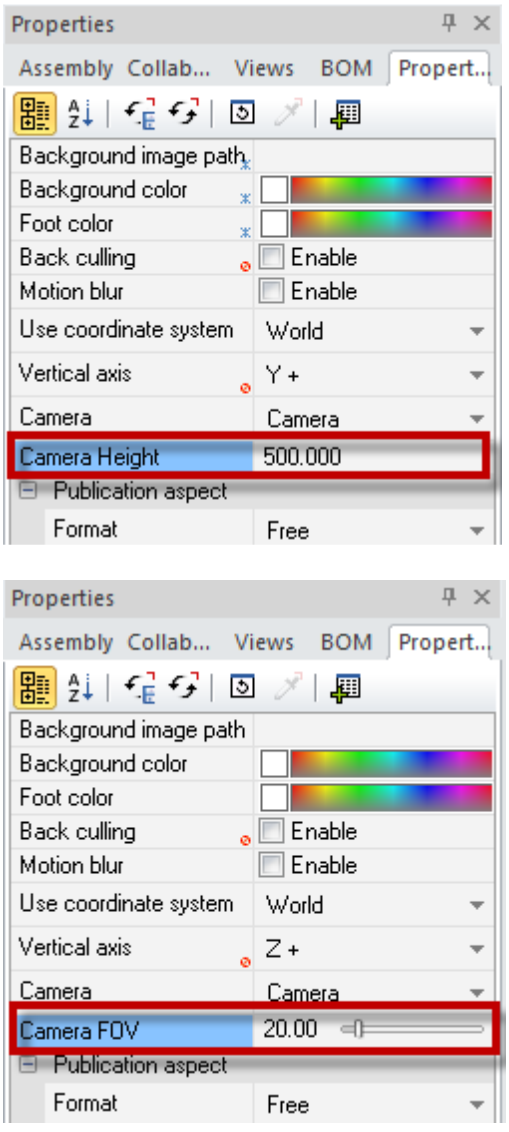

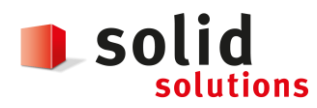

Datum: **05.12.2018** Version: **1.3**

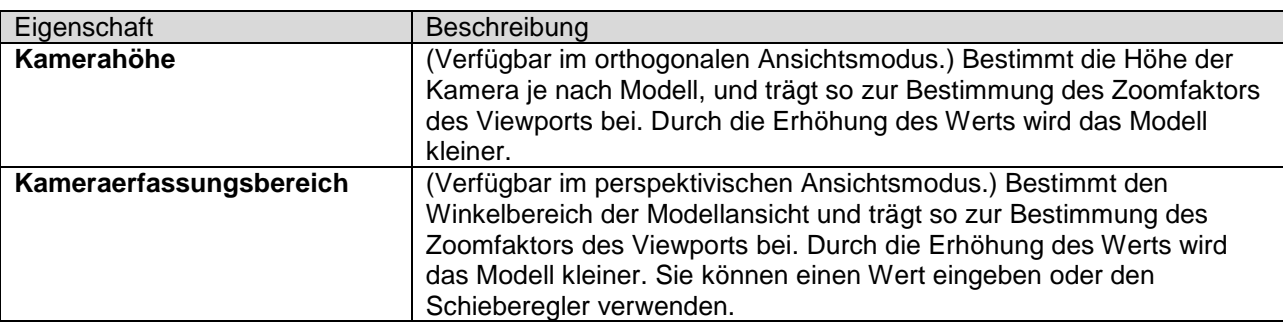

# **3.3 Eigenschaften der verdeckten Linien für Hilfskonturen**

Sie können nun die verdeckte Linie für die Hilfskonturen definieren.

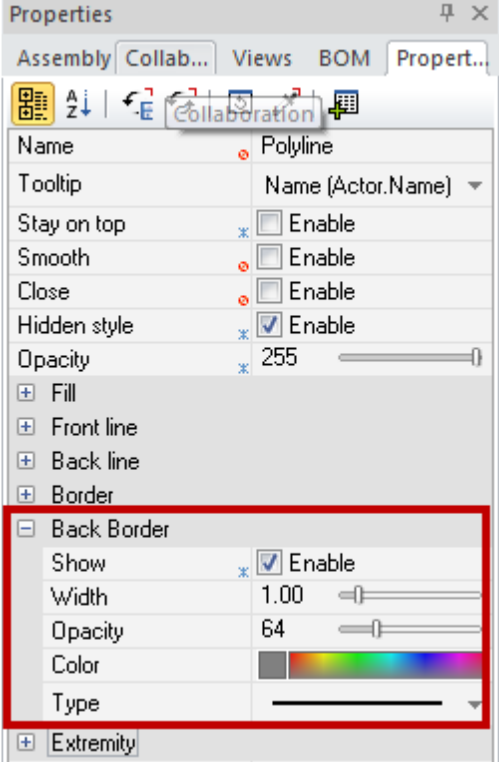

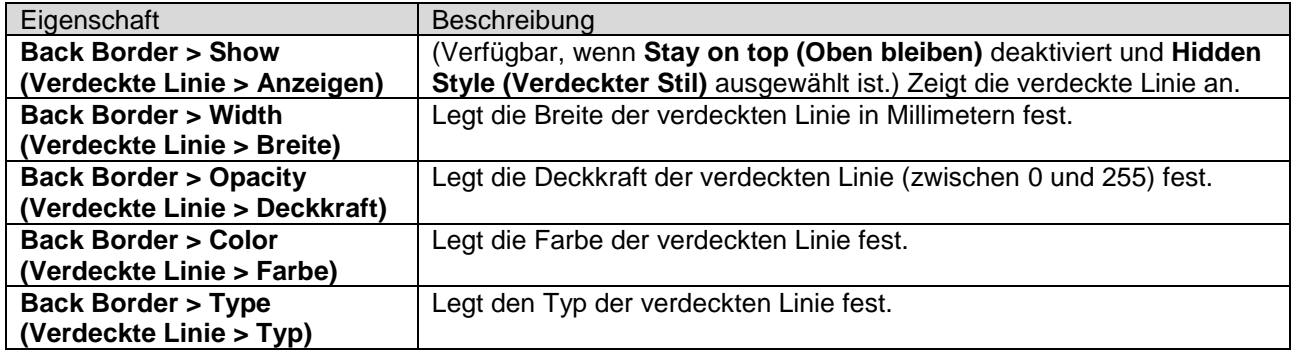

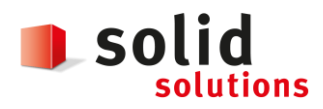

deaktiviert:

# **Neuerungen SOLIDWORKS Composer 2013 bis 2019**

Datum: **05.12.2018** Version: **1.3**

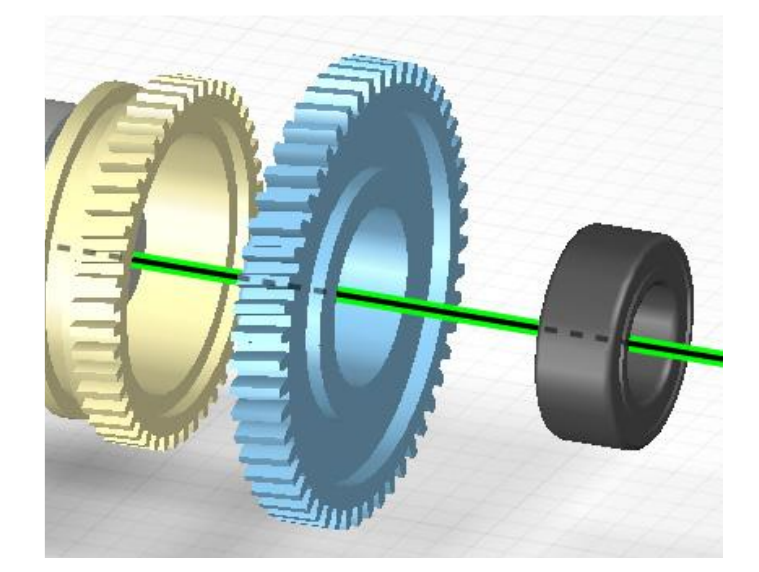

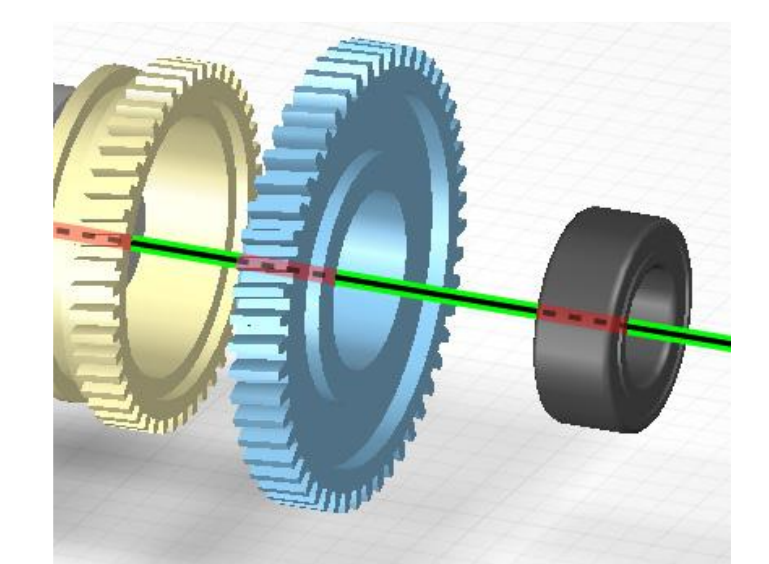

Eigenschaft **Back Border > Show (Verdeckte Linie > Anzeigen)**  ausgewählt und **Back Border > Color (Verdeckte Linie > Farbe)** auf Rot eingestellt:

Eigenschaft Back **Border > Show (Verdeckte Linie > Anzeigen)**

# **3.4 Verhaltensänderungen für einige Eigenschaften**

Einige Eigenschaften, die zuvor die Mehrfachauswahl von Akteuren nicht unterstützt haben, werden jetzt im Eigenschaftenfeld angezeigt und können bearbeitet werden, wenn mehrere Akteure ausgewählt sind. Diese Eigenschaften sind:

- Für eine Baugruppe (Stamm): Farbe
- Für Akteure: Bereich und Volumen
- Für Viewport: Hintergrundverlauf, dynamischer Hintergrundverlauf, Veröffentlichungsseite, Veröffentlichung keine Clientfarbe

Darüber hinaus sind diese Eigenschaften nun über den Stile-Workshop verfügbar und können durch das Stile-Profil (genauso wie andere Eigenschaften) verwaltet werden.

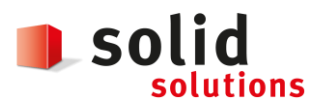

# **3.5 Wiedergabemodus als (Standard-)Dokumenteigenschaft**

Bisher konnten Sie den Wiedergabemodus nur über die Registerkarte **Render (Wiedergabe)** in der Ribbon-Ansicht einstellen. Nun können Sie den Wiedergabemodus als Dokumenteigenschaft oder als Standarddokumenteigenschaft des **Viewports** festlegen. Dies geschieht über die Seite Viewport im Dialogfenster **Document Properties (Dokumenteigenschaften)** oder **Default Document Properties (Standarddokumenteigenschaften).**

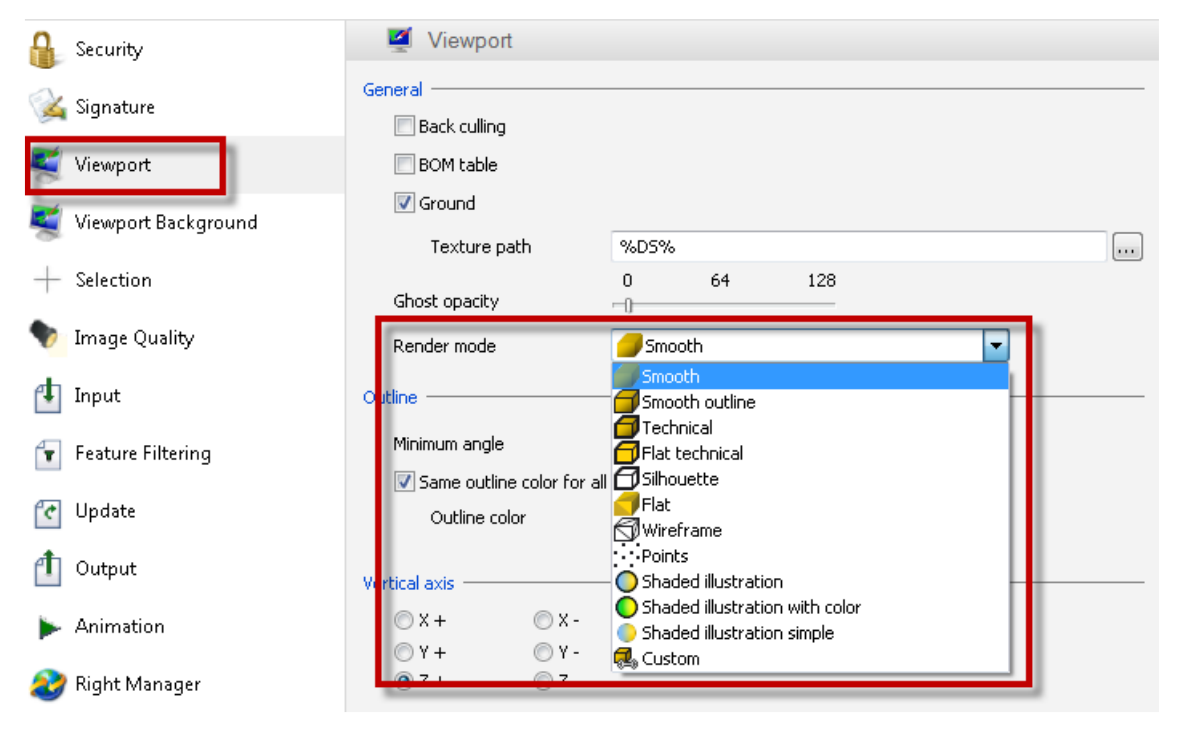

#### *Wichtig*:

- Diese Einstellung ist standardmäßig ausgeblendet. Falls Sie diese einblenden möchten, müssten Sie eine Umgebungsvariable, DS 3DVC OVERRIDE RENDER MODE, erstellen und deren Wert auf 1 setzen.
- Diese Einstellung ist in SOLIDWORKS Sync/Enterprise Sync nicht verfügbar/zutreffend. Aus diesem Grund verfügen Composer-Dokumente, die über Sync erstellt wurden, nicht über diese Einstellung. Sobald ein Dokument in Composer geöffnet wurde, wird der Wiedergabemodus, der in den (Standard- )Dokumenteigenschaften festgelegt wurde, beim Speichern der Datei angewendet.
- Der Wiedergabemodus, der in den Standarddokumenteigenschaften festgelegt wurde, wird nicht bei Dokumenten verwendet, die in älteren Versionen von Composer gespeichert wurden (diese Dokumente behalten ihren ursprünglichen Wiedergabemodus).

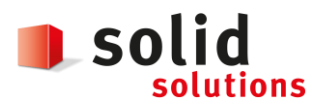

# **3.6 Suche nach Akteuren über ihren Typ oder NetGUID**

Im Suchfeld können Sie nun nach Akteuren suchen. Dies kann erfolgen über:

- ihren Typ (Bemaßung, Bezeichnungen, Geometrie und so weiter): Verwenden Sie die Eigenschaft Class name (Klassenname) mit String-Operatoren.
- ihren netGUID (oder GUID): Verwenden Sie die Eigenschaft Net GUID mit String-Operatoren sowie regulärem Ausdruck.

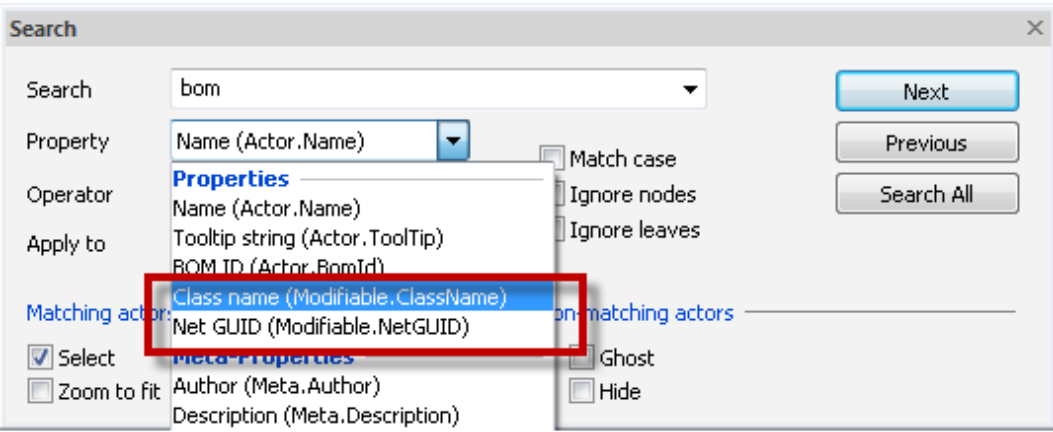

Weitere Informationen zu Filter und Filtern von Operatoren finden Sie auch unter *Arbeiten in Workshops > Workshop für Filter* im *Composer Benutzerhandbuch*.

### **3.7 Verbesserte Passwortverwaltung**

Das Feld **Confirm password (Passwort bestätigen)** wurde zur Verbesserung der Sicherheit hinzugefügt, wenn ein Dokument mit einem Passwort geschützt wird. Dieses Feld ist über die Seite **Security (Sicherheit)** im Dialogfenster **Document Properties (Dokumenteigenschaften)** oder **Default Document Properties (Standarddokumenteigenschaften)** verfügbar.

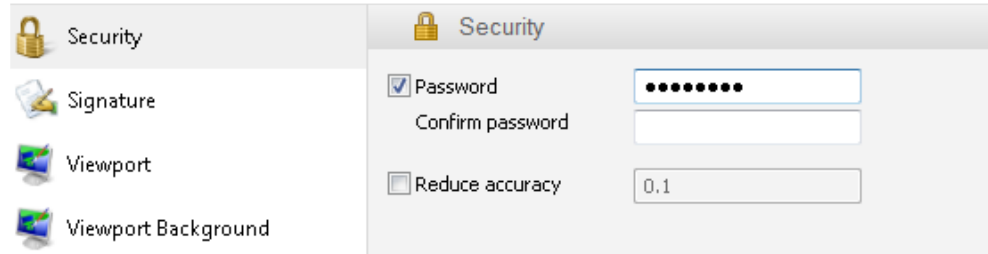

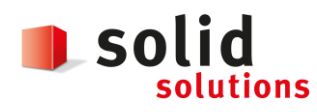

#### **3.8 Hilfskonturen und Bezeichnungen: Verbesserung der Pfeilendpunkte**

Die Pfeilendpunkte bei Hilfskonturen und Bezeichnungen werden nun genau angezeigt: Die Anbringungslinien ragen nun nicht mehr über die Pfeilspitze hinaus, auch wenn die Anbringungslinie breiter ist.

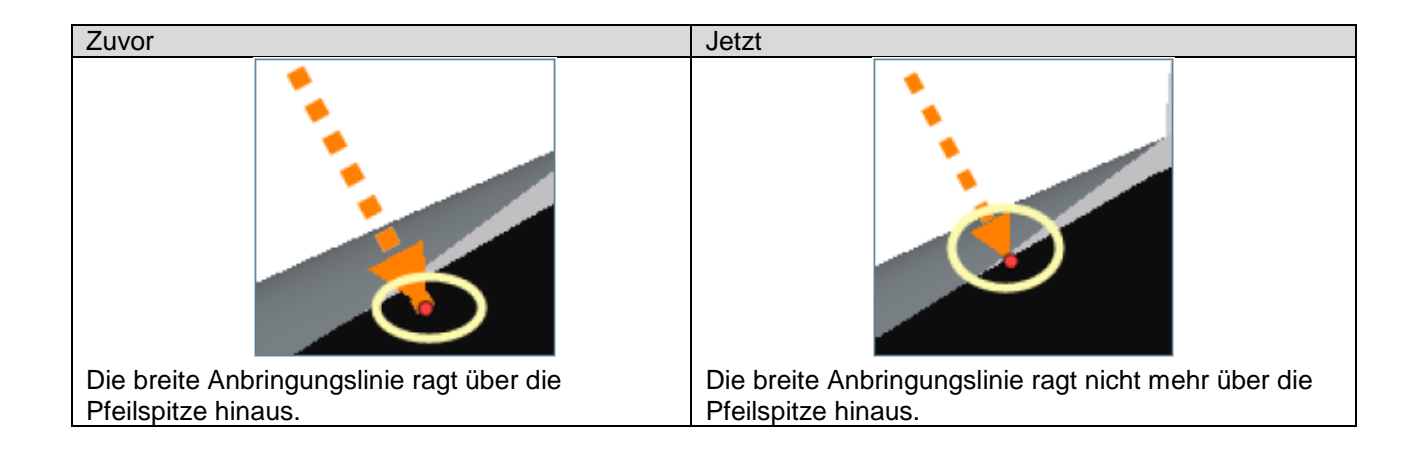

# **3.9 SOLIDWORKS Composer Sync: Protokolldatei im HTML-Format**

Die SOLIDWORKS Composer Sync-Protokolldatei, die zuvor nur im XML-Format verfügbar war, ist jetzt auch als HTML-Datei erhältlich. Dadurch wird sichergestellt, dass die Protokolldatei im Internet Explorer 9 oder neueren Versionen geöffnet werden kann.

Die Protokolldatei wird standardmäßig als HTML-Datei angezeigt. Sie können diese Einstellung auf der Protokollierungsseite ändern.

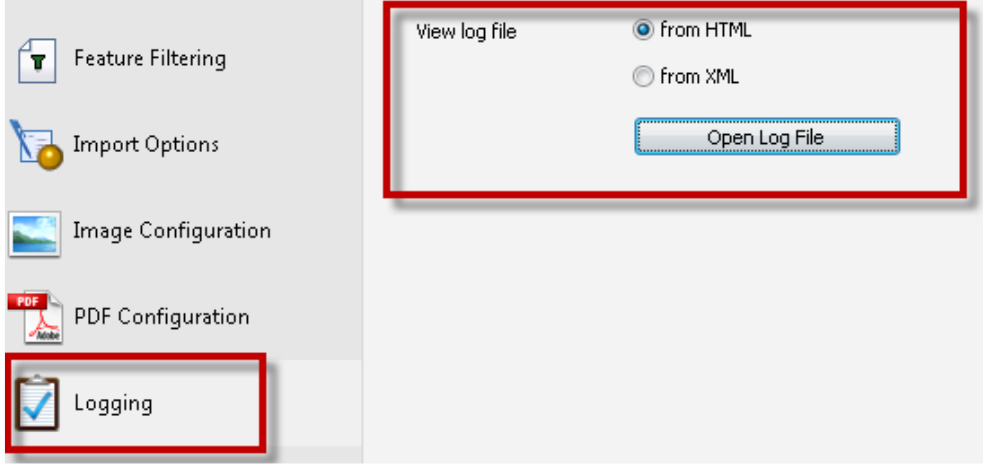

*Wichtig*: Wenn Sie ein Upgrade von einer früheren Composer-Version durchführen, müssen Sie vor dem Ausführen dieser neuen Version alle vorherigen Protokolldateien aus Ihrem SOLIDWORKS Composer-Benutzerordner (normalerweise user name\Documents\SOLIDWORKSComposer\User) löschen. Dieser Ordner ist in den Anwendungseinstellungen auf der Seite Anwendungspfade festgelegt. Sie können die zu löschenden Protokolldateien ganz einfach anhand ihrer Namen erkennen: Es handelt sich um die Typen application name. xml und application name. data. Sie können unter Umständen ebenfalls die Dateien seePub. xml und seePub. data löschen, falls diese im Benutzerordner liegen.

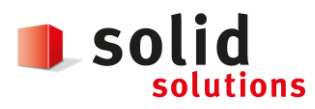

#### **3.10 SOLIDWORKS Composer Player: Dauerhafte Speicherung der Benutzeranpassung**

Es wurden neue Registrierungs-GUI-Einstellungen hinzugefügt, um die Anpassung zu speichern, die während einer Composer Player-Sitzung vorgenommen wurde. Diese sind hier zu finden: HKEY CURRENT USER\Software\Dassault Systemes\SOLIDWORKSComposer\Players\GuiSettings.

- Loop. Play: Speichert den aktuellen Status des Befehls Loop Play Mode (Schleifen-Abspielmodus).
- Players. Visibility. <ToolbarName>Toolbar: Blendet die Symbolleiste <ToolbarName> ein oder aus.
- Players. Visibility.<ToolbarName>Toolbar. FullScreen: Passt den Vollbildmodus an und speichert seinen Status.

Hinweise:

- Die Position der Symbolleisten selbst wird nicht gespeichert.
- Die Einstellungen werden nicht von ActiveX gespeichert oder verwendet, da dieses Programm sie bereits durch seine Eigenschaften bearbeitet.

#### **3.11 Interoperabilität**

Folgende Formate können nun importiert werden:

- ACIS R23
- Pro/E Creo 2.0
- SolidWorks 2015

#### **3.12 Windows 8 Support**

Das Betriebssystem Windows 8 wird jetzt von allen Composer Produkten unterstützt. Sie können unter Windows 8 die Gestenfunktion auf Ihrem Desktop-Rechner und auf Tablets verwenden.

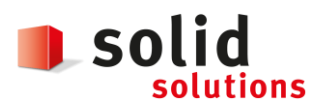

Datum: **05.12.2018** Version: **1.3**

# **4 SOLIDWORKS Composer 2015 SP2.0**

#### **4.1 Benutzeroberfläche**

Die Benutzeroberfläche wurde in der Optik aufgefrischt. Neu stehen in den Allgemeinen Anwendungseinstellungen drei Farb-Themen zur Auswahl (White, Light Grey, Dark Grey).

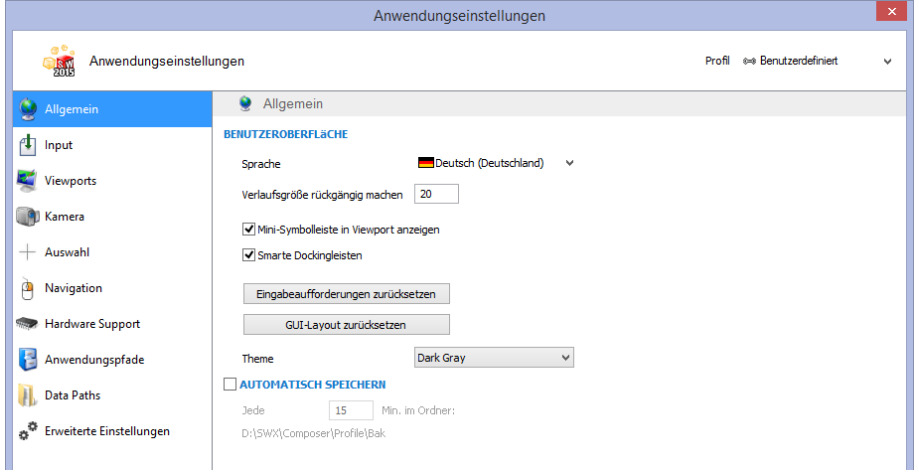

### **4.2 Metaeigenschaften**

Der neu geschaffene Reiter **Information** eine einfache und übersichtliche Darstellung der Metaeigenschaften ausgewählter Akteure.

In der Composer API stehen verschiedene spezifische Methoden zur Verfügung um die Darstellung des Reiters **Information** den Bedürfnissen anzupassen (siehe Programmieranleitung)

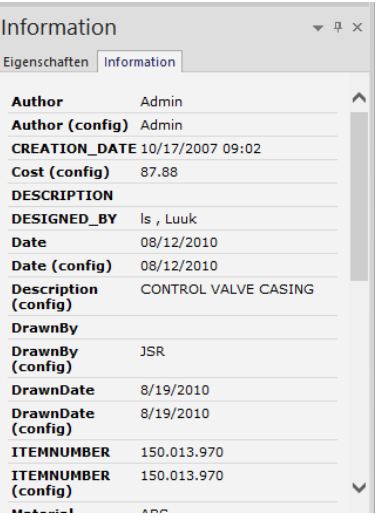

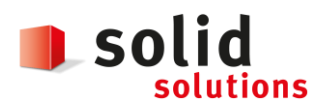

# **4.3 Mehrfach-Ausgabe für Technische Darstellungen (Vektorausgabe)**

Neu können **Mehrfach-Ausgaben** für Animationen und Ansichten auch im **Workshop Technische Darstellung** genutzt werden. Bisher stand diese Funktionalität nur im Workshop Hochauflösende Bilder zur Verfügung.

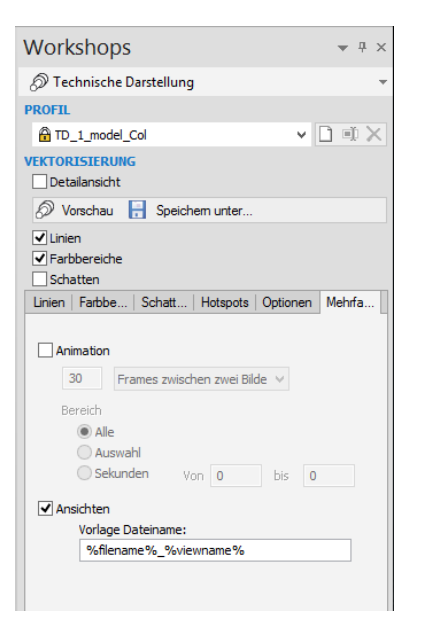

# **4.4 Vorlage für Ansichtsnamen in den Dokumenteinstellungen**

Neu kann über eine Vorlage das Namens-Schema für die Erstellung neuer Ansichten in den Dokumenteinstellungen festgelegt werden.

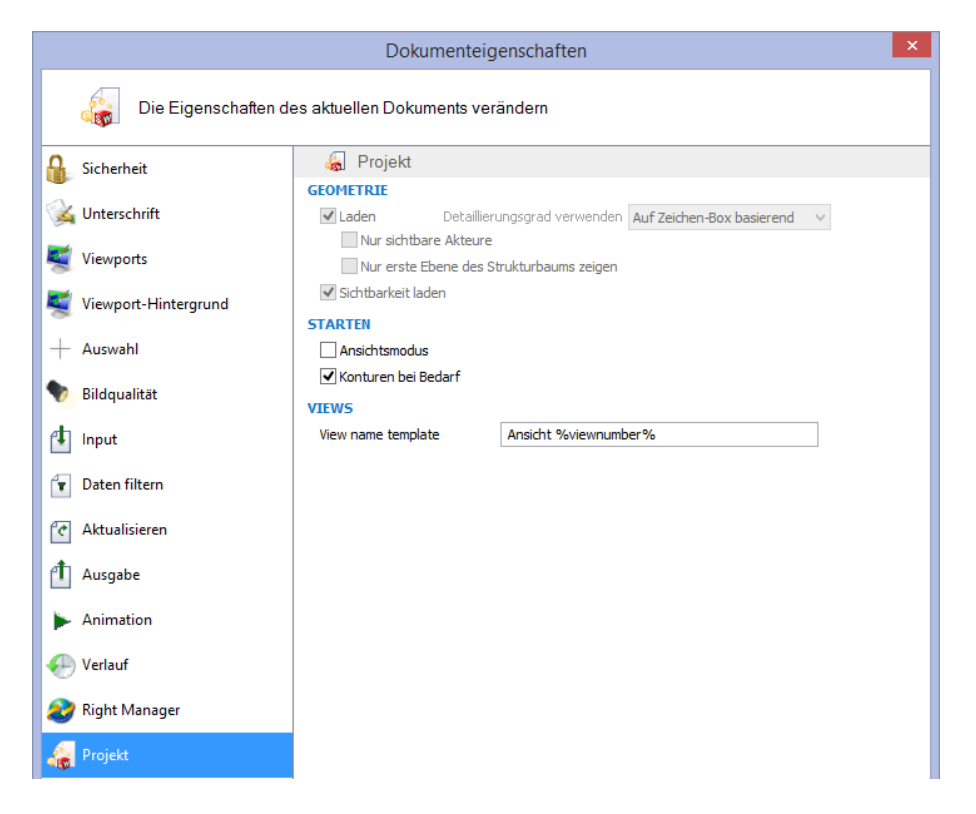

# **5 SOLIDWORKS Composer 2015 SP4.0**

#### **5.1 SOLIDWORKS Composer Hilfe**

Die SOLIDWORKS Composer Hilfe ist jetzt auf Englisch, Italienisch, Koreanisch, Russisch, Französisch, Deutsch, Japanisch und Chinesisch (vereinfacht) verfügbar.

# **6 SOLIDWORKS Composer 2016 SP0**

#### **6.1 Genaue Benennung von aus 3DXML importierten Strukturelementen**

Beim Importieren von 3DXML-Dateien werden 3D-Formen, die direkt unter dem Stammknoten der Produktreferenz gruppiert werden, jetzt mit dem Namen der 3D-Formreferenz und dem Namen der 3D-Forminstanz importiert.

Damit dieses Feature funktioniert, müssen Sie die Option **Instanznamen importieren** auf der Seite **Eingabe** des Dialogfelds Dokumenteigenschaften oder Standard-Dokumenteigenschaften auswählen.

### **6.2 Als Im Vordergrund bleiben importierte Konstruktionsgeometrien**

Früher konnten Sie mithilfe der erweiterten Dokumenteigenschaft **IOImportCurvesStayOnTop** Kurven, Drähte und Drahtdarstellungen als Im Vordergrund bleiben importieren. Diese Eigenschaft wurde verbessert, um den gleichzeitigen Import von Konstruktionsgeometrien (Konstruktionslinien, Konstruktionskreise und Konstruktionsgewinde) als Im Vordergrund bleiben zuzulassen.

### **6.3 Als Im Vordergrund bleiben importierte Punkte**

Mithilfe der neuen erweiterten Dokumenteigenschaft **IOImportPointsStayOnTop**, können Sie angeben, dass Punkte und Konstruktionspunkte als Im Vordergrund bleiben importiert werden.

# **6.4 Parasolid-Dateien und Unigraphics-Dateien importieren**

Parasolid-Dateien und Unigraphics (UG)-Dateien können nicht mehr in Composer importiert werden.

#### **6.5 Neue Zeitrahmen-Verfahrwege**

Der Zeitrahmen wurde mit zusätzlichen Verfahrwegen überarbeitet, um eine Reihe neuer Funktionalitäten für Ihre 3D-Animationen zu bieten.

Die vorhandenen Verfahrwege **Kamera** und **Digger** bleiben unverändert. Der Verfahrweg für Akteurschlüssel wurde jedoch in Folgendes unterteilt:

- Verfahrweg **Standort**: Zeigt die Schlüssel an, die die Position eines Akteurs angeben.
- Verfahrweg **Eigenschaften**: Ist in untergeordnete Verfahrwege (wie z. B. **Deckkraft**, **Materialien** und **Ereignisse**) unterteilt, die Schlüssel in Bezug auf Eigenschaften anzeigen.
- Verfahrweg **Ausschnitt**: Zeigt alle Eigenschaftsschlüssel für Ausschnitte an.

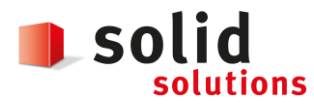

Datum: **05.12.2018** Version: **1.3**

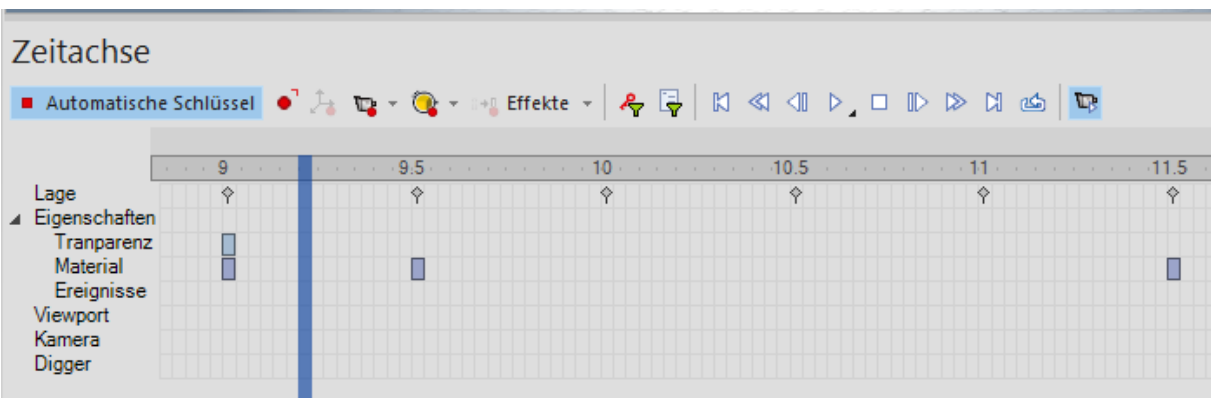

# **6.6 Sichtbarkeit der aktiven Ansicht wiederherstellen**

Ein neuer Sichtbarkeitsbefehl ist jetzt in der Multifunktionsleiste **Ausgangsposition** verfügbar, über den Sie die Sichtbarkeit von allen Akteuren der aktiven Ansicht wiederherstellen können.

Verwenden Sie ihn, wenn Sie Änderungen in der Ansicht vorgenommen haben (wie das Verschieben oder Hinzufügen von Akteuren, Ändern der Sichtbarkeit von Akteuren) und anschließend die Sichtbarkeit von allen Akteuren auf den letzten aktualisierten Status zurücksetzen möchten. Andere Eigenschaften wie Farbe, Transparenz, Position usw. werden nicht wiederhergestellt.

**→** Gilt auch für SOLIDWORKS Composer Player

### **6.7 Randdicke für aktive Ansicht**

Die aktive Ansicht ist jetzt in der Ansichtsebene von einem dicken Rahmen umgeben. Dadurch können Sie zwischen den aktiven und ausgewählten Ansichten unterscheiden (die hervorgehoben und von einem dünneren Rahmen umgeben sind).

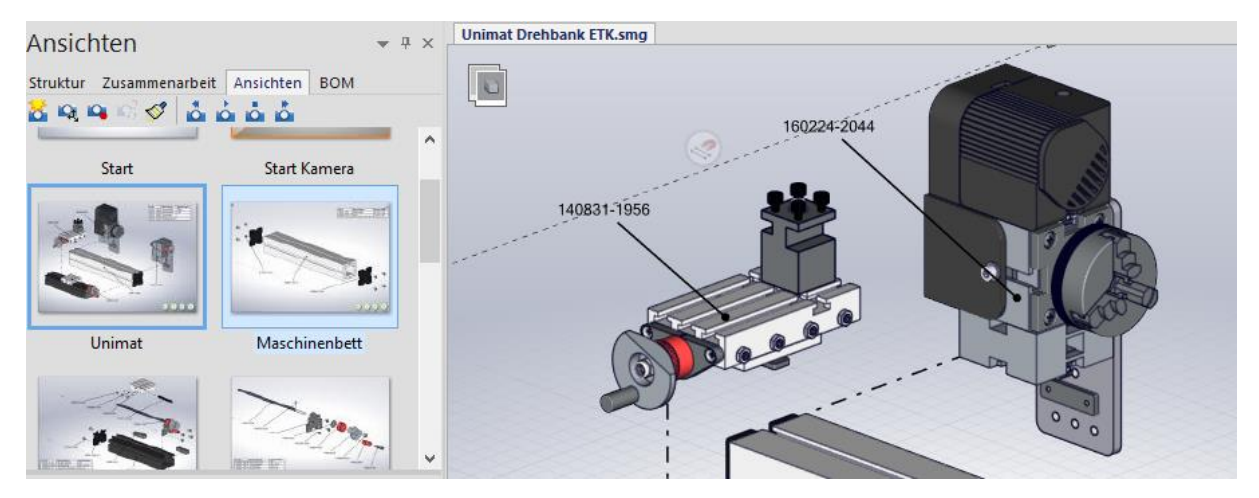

**→** Gilt auch für SOLIDWORKS Composer Player

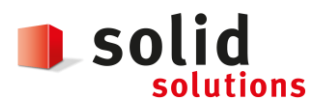

# **7 SOLIDWORKS Composer 2017 SP0**

### **7.1 Erweiterte Funktionen bei in Composer integrierten Beispielen**

Erweiterte Funktionen sind in Beispielen, die in Composer integriert sind, ohne Player Pro Lizenz verfügbar.

Eine Composer Player Pro Lizenz ist erforderlich, um erweiterte Funktionen in veröffentlichten Composer Dateien verwenden zu können. Wenn Sie jedoch ein integriertes Composer Beispiel verwenden, sind erweiterte Funktionen jetzt auch ohne die Player Pro Lizenz verfügbar. Wenn Sie eine Composer HTML-Datei ohne Player Pro Lizenz öffnen, werden Sie in einer Informationsmeldung darüber informiert. Siehe Informationen zur HTML-Ausgabe in der Composer Hilfe.

### **7.2 Erweiterung der Verschiebungs- und Skalierungsbewegungen**

Die Verschiebungs- und Skalierungsbewegungen des Workshops "Animationsbibliothek" wurden für die Spiegelung von Animationen erweitert.

Siehe Animationsbibliothek-Workshop in der Composer Hilfe.

# **7.3 Animation spiegeln**

Sie können jetzt Animationen spiegeln.

Technisch betrachtet werden dabei die Schlüssel ausgewählter Animationsblöcke in umgekehrter Reihenfolge reproduziert. Zum Beispiel wird durch die Spiegelung eines Schritts "Schrauben" ein Schritt "Herausschrauben" erstellt. Siehe Erstellen von vordefinierten Animationen und Benutzerdefinierte Animation – XML-Beispiel in der Composer Hilfe.

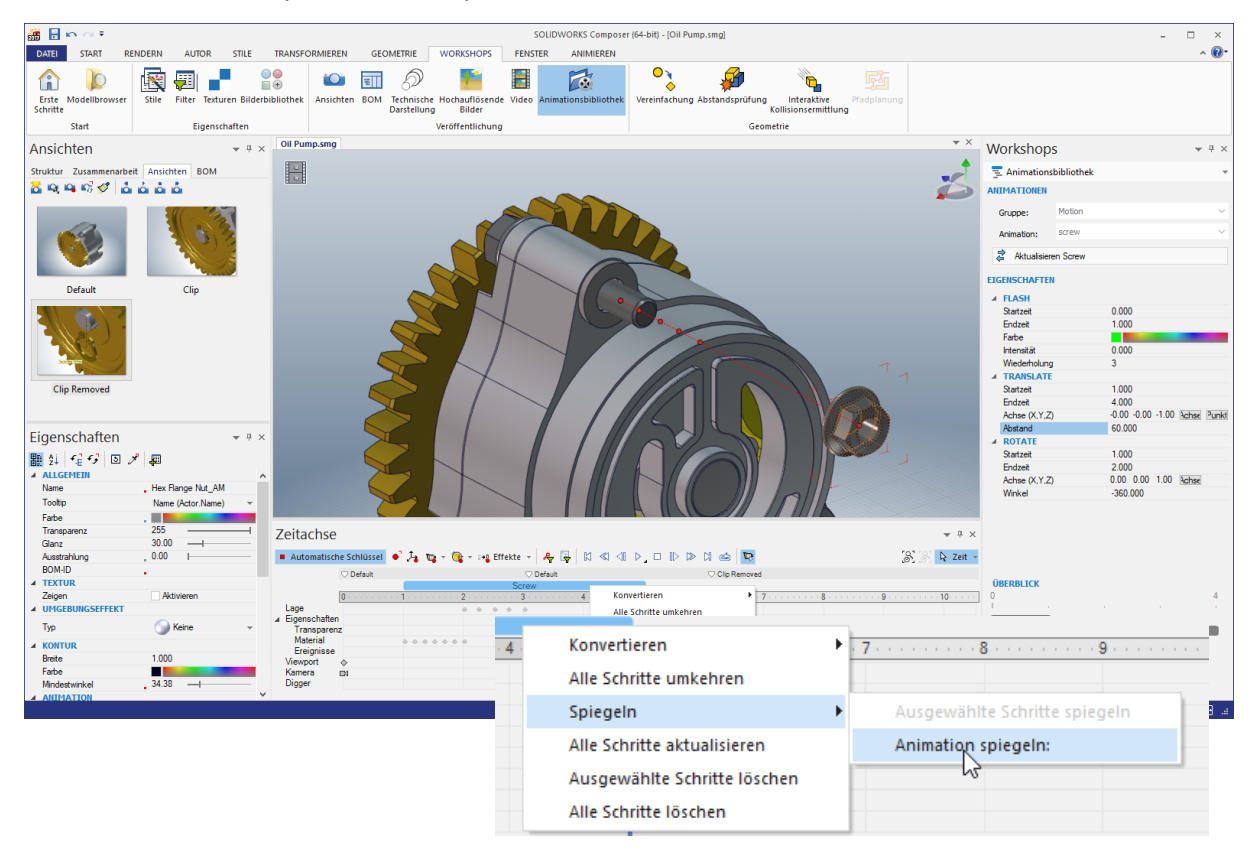

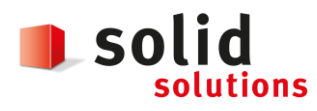

# **7.4 ProfilesLoadOnDemand**

Mithilfe dieser neuen erweiterten Vorgabe können Sie festlegen, ob Workshop-Profile bei Bedarf oder alle zusammen geladen werden sollen.

Das Laden von Profilen nur bei Bedarf kann von Nutzen sein, wenn viele Profile definiert oder Profile in einem Netzwerk gespeichert sind. Siehe Erweiterte Einstellungen in der Composer Hilfe.

Das Laden von Profilen bei Bedarf war für alle Workshops voreingestellt, die Profile verwenden, außer die Workshops für technische Darstellung und Stile (für die früher beim Auswählen eines Profils in der Profilliste alle Profile geladen wurden). Durch diese neue Vorgabe wird das Laden der Profile über alle Workshops vereinheitlicht.

# **7.5 Profile alphabetisch oder nach Kategorie sortieren**

Für Workshop-Profile stehen nun zwei neue Optionen zur Verfügung. Sie können festlegen, ob Profile alphabetisch oder nach Speicherortkategorie sortiert werden sollen, also Composer Standardpfadprofile, benutzerdefinierten Pfadprofile oder andere Pfadprofile (wie z. B. Netzwerkspeicherorte). Siehe Informationen zu Profilen für Workshop-Einstellungen in der Composer Hilfe.

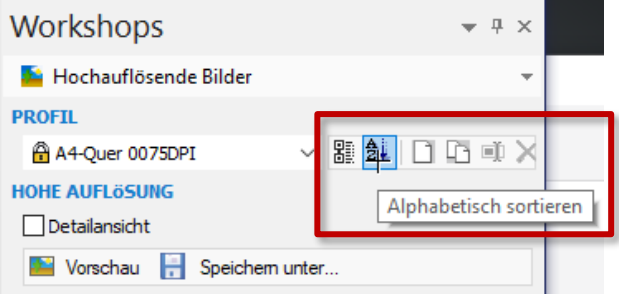

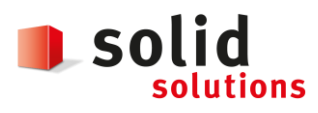

Datum: **05.12.2018** Version: **1.3**

# **8 SOLIDWORKS Composer 2018 SP0**

### **8.1 Anmerkungsausrichtung und Anmerkungsposition für Messungen**

Im Fenster Eigenschaften wurde ein neuer Bereich namens Anmerkung für Messungen erstellt, um die Darstellung der Abmessungsanmerkungen zu verwalten. Er enthält zwei neue Eigenschaften: Anmerkungsausrichtung und Anmerkungsposition.

Einige bestehende Eigenschaften wurden in den neuen Bereich Anmerkung verschoben: Zentrumswert, Form, Farbe und Deckkraft. Siehe Messeigenschaften in der Composer Hilfe.

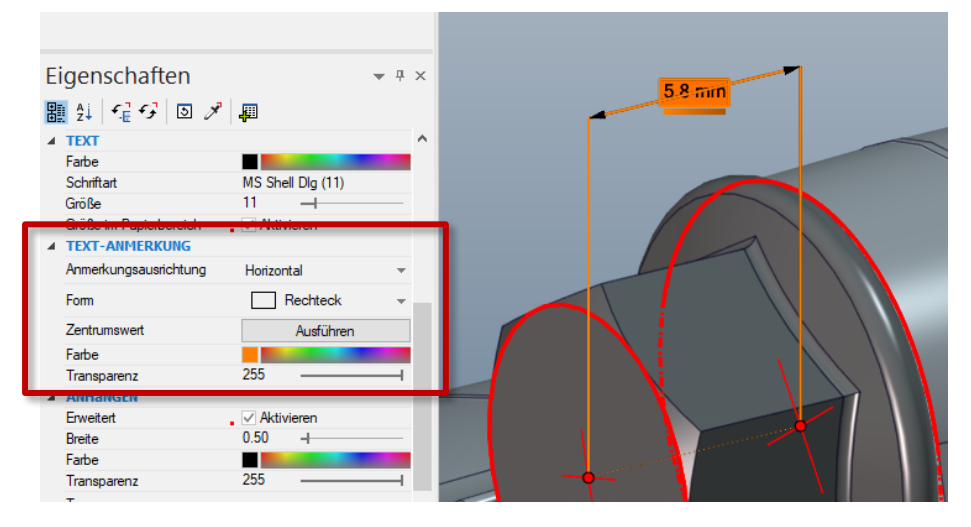

### **8.2 Abstand für Messungen**

In bestimmten Fällen wendet die Software einen Abstand um die Messwerte an, um die Lesbarkeit zu verbessern. Wenn die Anmerkungsausrichtung auf Automatisch gesetzt ist und sich ein Messwert mit der Führungslinie überscheidet und Sie die Form der Anmerkung auf Keine setzen, wird um den Messwert herum ein Abstand angewendet, um sicherzustellen, dass er leicht lesbar bleiben.

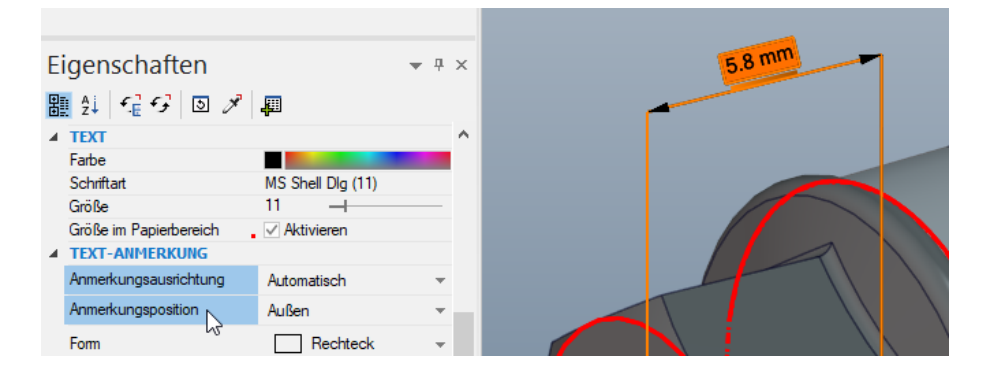

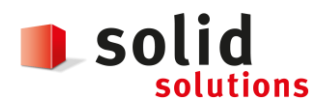

# **8.3 Unterstützung von Favoritenkontext**

Wenn Sie 3DXML-Dateien importieren, die 3D-Toleranz- und Beschriftungserfassungen enthalten, wird jetzt der Favoritenkontext unterstützt. Die Sichtbarkeit der geometrischen Elemente wird ordnungsgemäß verwaltet, vorausgesetzt, dass der Favoritenkontext in dem Anmerkungsset definiert ist, der die Erfassung enthält.

# **8.4 Unterstützung für Pro/E Creo 3.0**

Pro/E Creo 3.0 wird jetzt unterstützt.

Siehe Informationen zu unterstützten Importformaten in der Composer Hilfe.

#### **8.5 Erstellen von Konturen**

Für die Konfiguration von SMG-Ausgaben ist eine neue Dokumenteigenschaft verfügbar.

Sie speichert die Konturen zusammen mit dem 3D-Modell. Daher werden die Konturen sofort geladen, wenn das Modell geöffnet wird oder wenn Sie zu einem Rendering-Modus wechseln, der Konturen verwendet (da sie nicht mehr jedes Mal berechnet werden müssen, wenn sie geladen werden müssen).

Siehe SMG-, SMGXML-, SMGPROJ-Ausgabe in der Composer Hilfe.

Composer Dateien in den Formaten SMG, SMGXML und SMGPROJ, für die Konturen gespeichert werden, enthalten jetzt eine .smgOutlines-Datei.

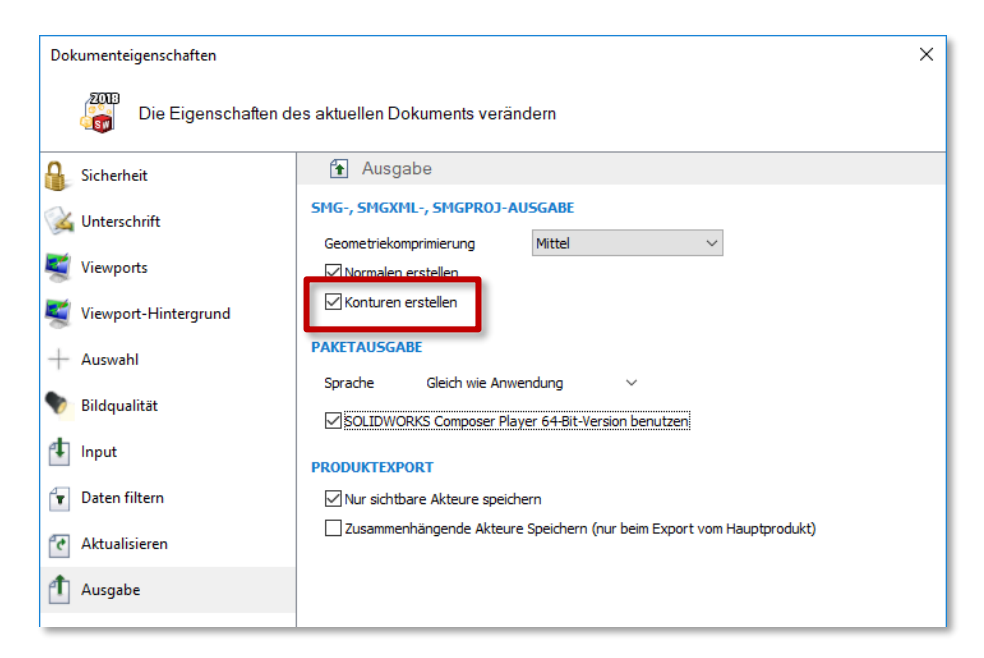

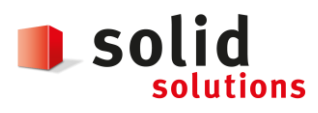

# **9 SOLIDWORKS Composer 2019 SP0**

# **9.1 Überarbeitete Benutzeroberfläche**

Die Benutzeroberfläche umfasst jetzt neue Befehlssymbole, insbesondere in der Ribbon-Ansicht.

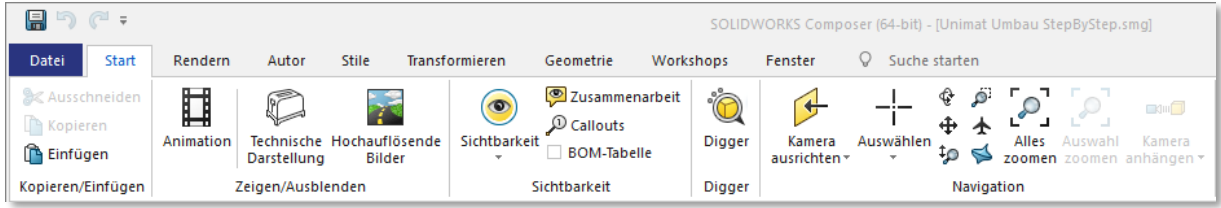

Die Benutzeroberfläche wurde in fünf weitere Sprachen übersetzt: Tschechisch, Polnisch, Portugiesisch (Brasilien), Spanisch und Türkisch.

Die Dokumentation wurde nicht in diese Sprachen übersetzt.

# **9.2 In der Ribbon-Ansicht nach Befehlen suchen**

Der **Suchbefehl** steht in der Ribbon-Ansicht zur Verfügung. Bisher war er im Menü **Datei** enthalten.

Sie können direkt auf **Suchen** zugreifen, um nach Befehlen in der Ribbon-Ansicht und nach zuletzt verwendeten Dokumenten zu suchen.

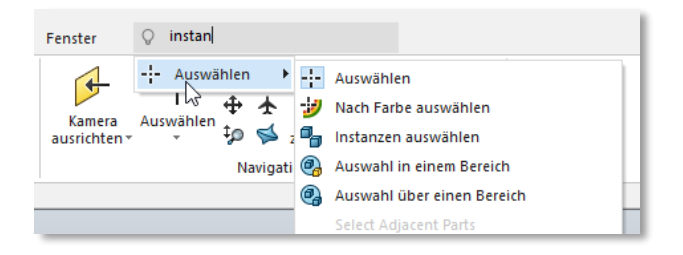

### **9.3 Suche nach Interaktionsakteuren**

Mit dem Befehl **Einbeziehen** im Fensterbereich **Suchen** (Zugriff über den Bereich **Baugruppe**) oder im Fensterbereich **Zusammenarbeit** können Sie nach Interaktionsakteuren suchen.

Bisher wurden bei der Suche nach Akteuren in diesen Bereichen nur Geometrieakteure berücksichtigt.

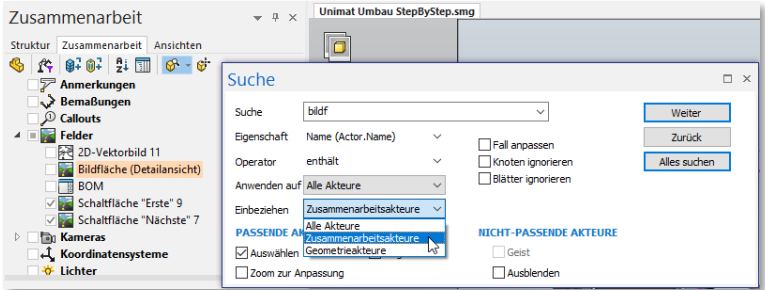

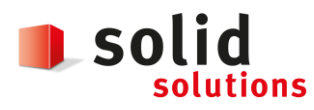

Datum: **05.12.2018** Version: **1.3**

# **9.4 Mit Ansichten arbeiten**

Sie können nun Ansichten sperren und entsperren.

Gesperrte Ansichten verhindern, dass sie versehentlich aktualisiert werden und sind mit einem entsprechenden Symbol gekennzeichnet.

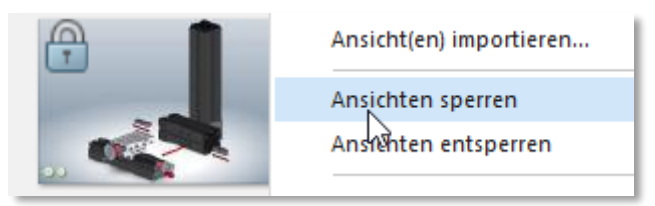

Zudem wurde im Rahmen der Überarbeitung der Benutzeroberfläche aus dem grauen Dreieck für die benutzerdefinierten Ansichten nun ein neues Symbol, dass unten rechts in der Ansicht angezeigt wird.

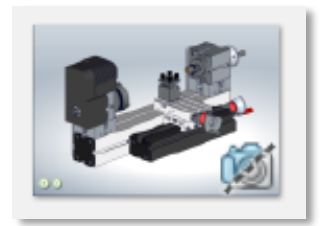

# **9.5 Benachbarte Teile auswählen**

Mit dem Befehl **Benachbarte Teile auswählen** unter **Navigieren** in der Ribbon-Ansicht **Start** können Sie alle Teile auswählen, die das ausgewählte Teil schneiden oder berühren.

Dieser Befehl ist verfügbar, wenn Sie mindestens ein Teil (Geometrieakteur) auswählen.

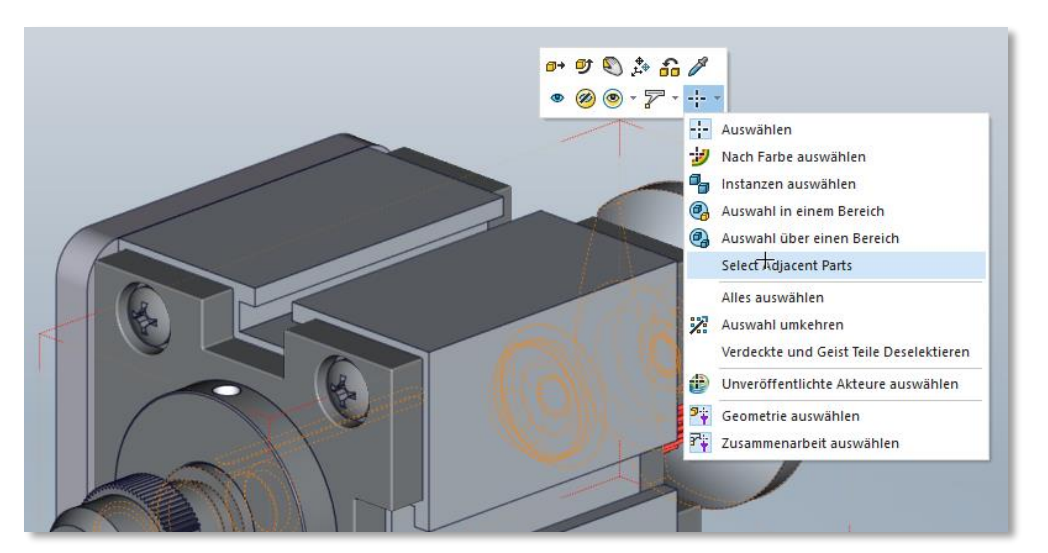

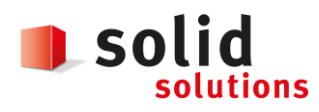

Datum: **05.12.2018**

Version: **1.3**

# **9.6 Erstellen von Auswahlsatzgruppen**

Neu ist es möglich Auswählsätze in Gruppen zusammenzufassen. Auswählsätze lassen sich dann via Drag und Drop in eine Gruppe hinein und auch wieder hinaus ziehen.

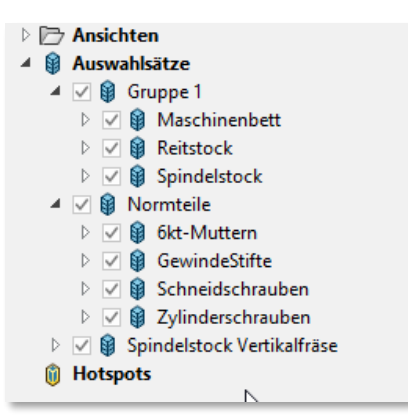

# **9.7 Bemassungseigenschaften**

Im Fensterbereich **Eigenschaften** können Sie zusätzliche Eigenschaften verwenden, um die Anzeige von Messungen zu verwalten:

- Der Bereich **Allgemein** enthält die Eigenschaft **Ebenen anzeigen**. Er umfasst auch die beiden aktualisierten Eigenschaften **Rote Linien anzeigen** und **Die Achsenspitzen zeigen**, die jetzt auch für den Abstand zwischen Mittelpunkten und für den Abstand zwischen zwei Achsen verfügbar sind. Mit der Eigenschaft **Konstruktionslinien anzeigen** können Sie alle Konstruktionslinien in Messungen anzeigen.
- Im Abschnitt **Beschriftung** umfasst die Eigenschaft **Form** den Wert **Abgerundetes Rechteck**.
- Der Bereich **Anhängen** enthält die Eigenschaften **Endpunkte anzeigen**, **Endpunktgröße** und **Endpunktfarbe**.

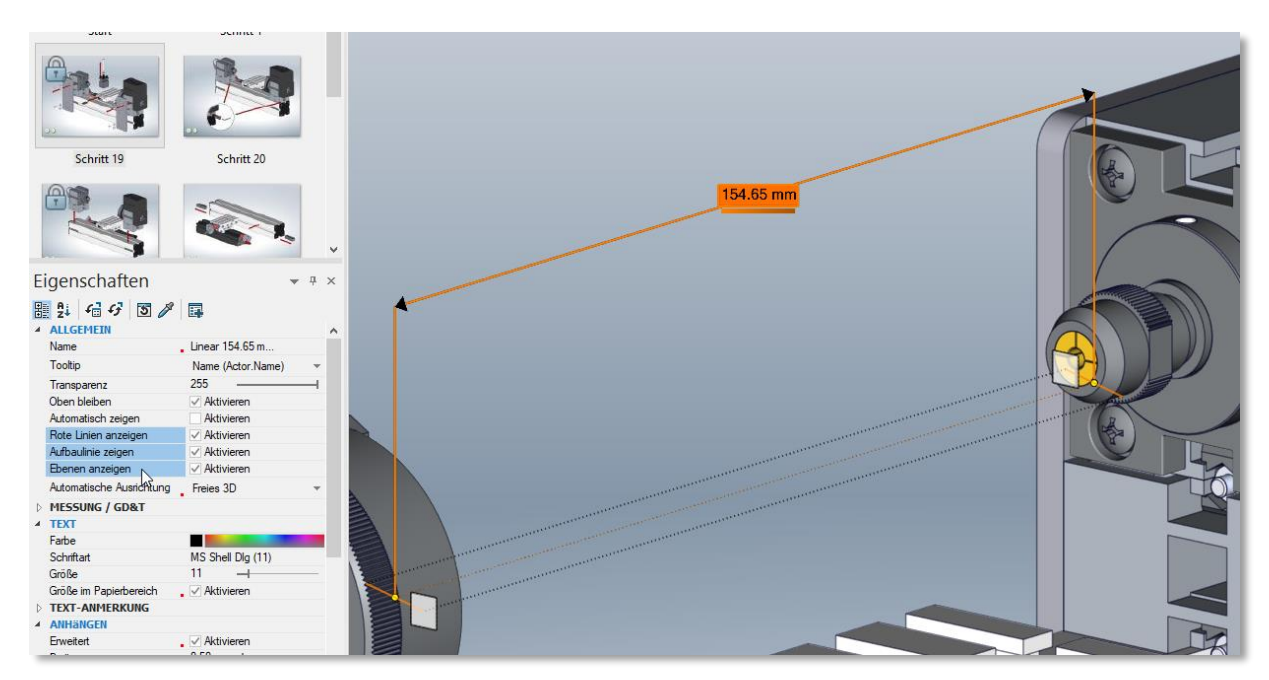

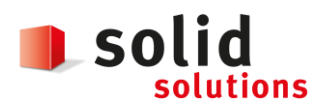

Datum: **05.12.2018** Version: **1.3**

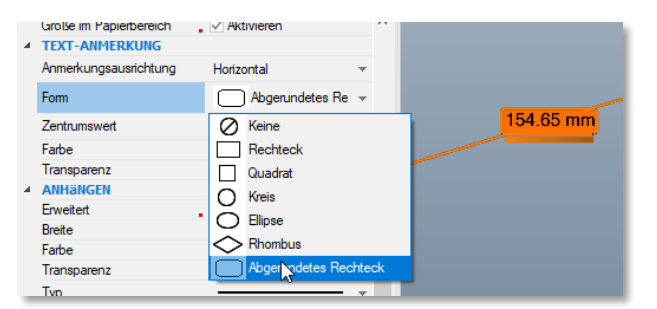

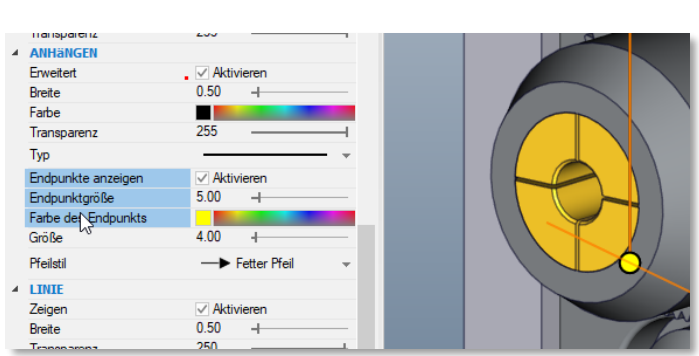

# **9.8 Markup-Eigenschaften**

Sie können lineare Pfeile mit **fester Größe** und **fester Länge** im **Eigenschaftenbereich** für Markups steuern.

Mit der Option **Pfeil mit fester Größe** stellen Sie sicher, dass ein linearer Pfeil immer sichtbar bleibt, da festgelegt ist, dass die Größe unabhängig vom Zoomfaktor konstant bleiben muss. **Feste Länge** gibt die gewünschte Länge des Pfeils mit fester Größe an.

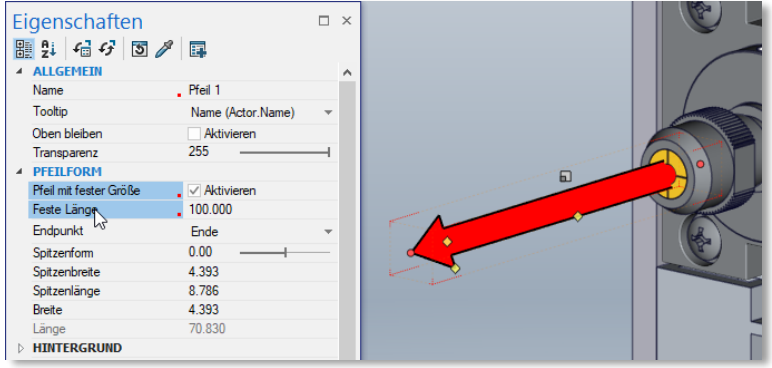

### **9.9 Anzahl ausgewählter Akteure in der Statusleiste anzeigen**

In der Statusleiste wird die Anzahl der ausgewählten Akteure angezeigt. Wenn kein Akteur ausgewählt ist, wird die Gesamtzahl der Akteure im Modell angezeigt.

Klicken Sie in der Statusleiste auf diese Zahl, um die Statistiken für die aktuelle Auswahl oder das aktuelle Modell anzuzeigen.

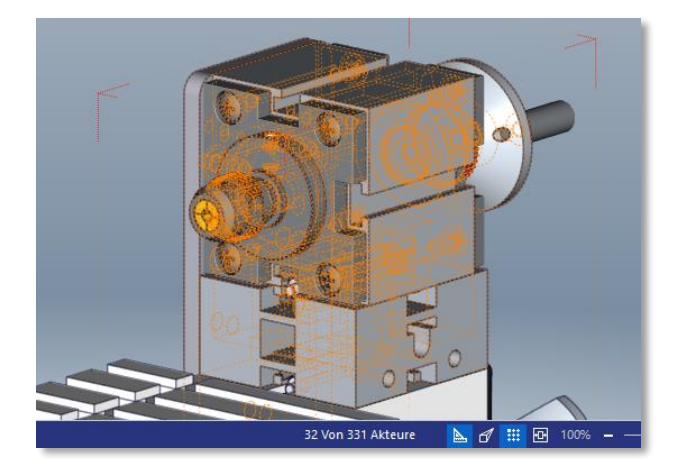

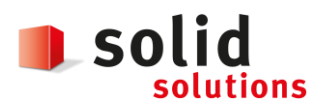

Datum: **05.12.2018** Version: **1.3**

#### **9.10 PMI-Daten importieren**

Es ist möglich, Produkt- und Fertigungsinformationen (PMI) aus SOLIDWORKS Modellen in SOLIDWORKS Composer zu importieren.

Um PMI-Daten zu importieren, klicken Sie im Dialogfeld **Öffnen** auf **Importieren** und wählen Sie **PMI importieren** aus.

Folgendes kann in Composer importiert werden:

- Bemaßungen
- **Bezüge**
- Toleranzen für Bemaßungen
- Form- und Lagetoleranzen
- Sonderzeichen wie Durchmesser und Grad
- Oberflächenbeschaffenheiten

Zum Ändern der PMI-Farben während des Imports wählen Sie **Farbe überschreiben** und dann eine Farbe aus, die auf alle importierten PMI-Daten angewendet wird.

In Composer werden die PMI-Daten im Ordner **PMI-Daten (SOLIDWORKS)** unter einem Stammknoten in der Registerkarte Baugruppe gespeichert. Aktivieren oder deaktivieren Sie die Kontrollkästchen, um die PMI-Daten ein- oder auszublenden.

In Composer werden ansichtsbasierte Daten wie Anmerkungsansichten aus SOLIDWORKS und 3D-Ansichten aus SOLIDWORKS MBD importiert. Diese Ansichten werden im Ordner **PMI-Ansichten (SOLIDWORKS)** unter einem Stammknoten in der Registerkarte Baugruppe in Composer gespeichert. Die Unterordner **3D-Ansichten** und **Anmerkungsansichten** enthalten diese Kategorien der importierten Ansichten.

Nach dem Importieren der PMI-Daten in eine .smg-Datei sind die PMI-Daten in Composer Player sichtbar. Mit Composer Sync können Sie auch PMI-Daten aus SOLIDWORKS Modellen in .smg-Dateien importieren.

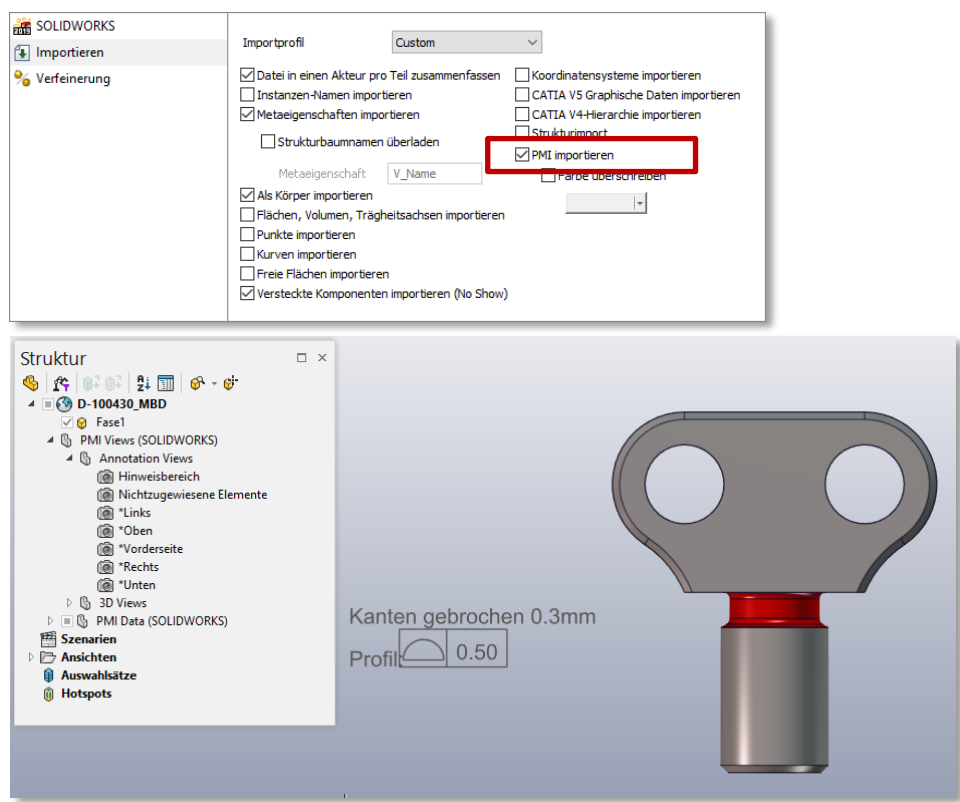

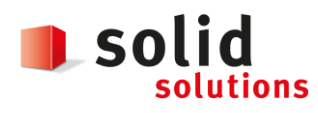

# **9.11 Option zum Importieren von Baugruppen-Hüllkurven**

Beim Öffnen einer SOLIDWORKS Baugruppe, die Hüllkurven enthält, haben Sie die Wahl, ob die Hüllkurven importiert werden sollen. Bisher wurden Baugruppen-Hüllkurven in Composer immer importiert.

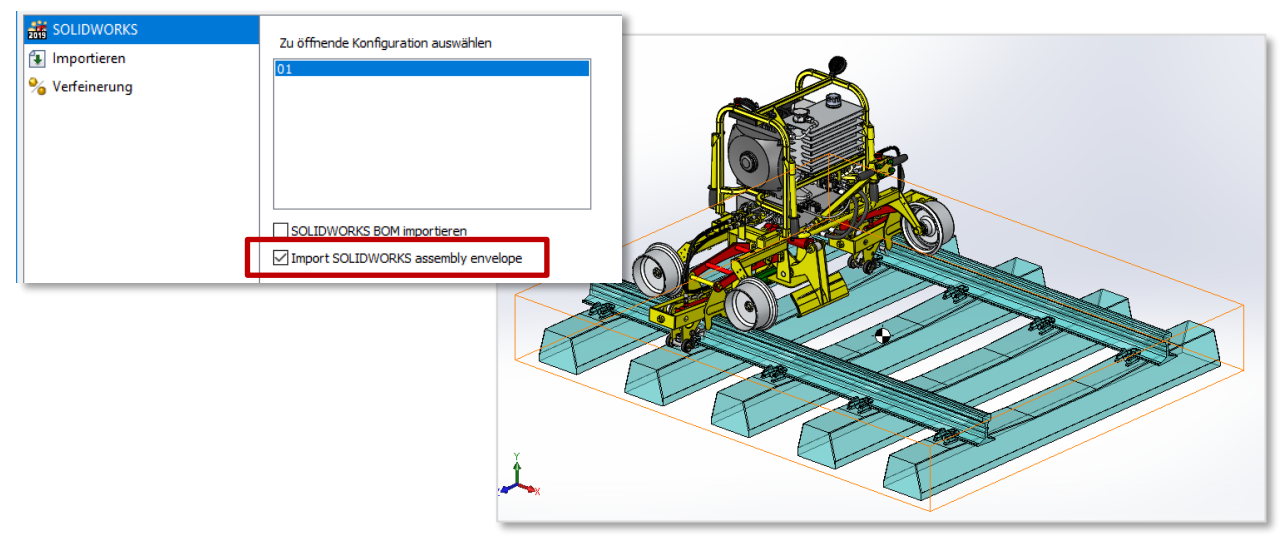

Wählen Sie im Dialogfeld Öffnen die Option **SOLIDWORKS Baugruppenhülle** importieren aus, um diese Daten zu **importieren**. Diese Option ist für die Optionen **Öffnen, In aktuelles Dokument laden** und **Mehrere in ein neues Dokument laden** verfügbar. Diese Option ist standardmäßig aktiviert.

Sie können diese Funktion in der SOLIDWORKS Software aktivieren. Klicken Sie auf **Extras > Optionen > Systemoptionen > Exportieren > SMG** und wählen Sie **SOLIDWORKS Baugruppenhülle exportieren** aus.

Mit SOLIDWORKS Composer Sync können Sie auch mehrere Baugruppenhüllen auf einmal importieren. Klicken Sie im Dialogfeld Sync-Dokumenteigenschaften auf **Erweiterte Eigenschaften**. Wählen Sie unter **Input - Import** die Option **Batch.IOSSWImportAssmblyEnvelopes** aus.

# **9.12 Benutzerdefinierte Importprofile definieren**

Sie können Profile mit individuellen Importoptionen für den Import von CAD-Daten definieren.

Importprofile werden im XML-Dateiformat definiert.

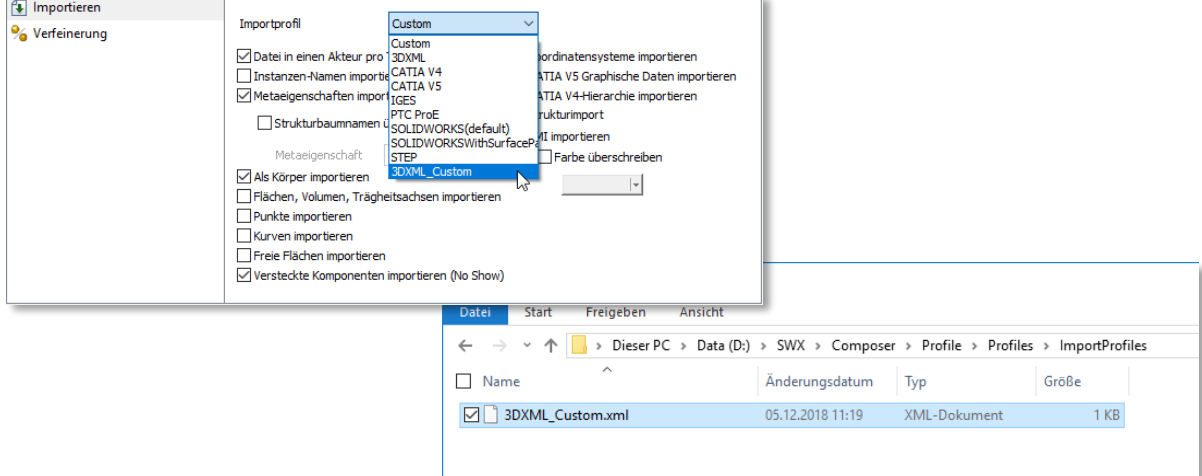

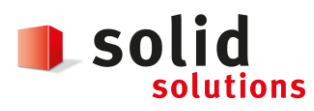

#### **9.13 Verbesserungen im Animationsbibliothek-Workshop und in der Zeitachse**

Der Animationsbibliothek-Workshop und die Zeitachse verhalten sich intuitiver.

- Sie können Kameraschlüssel in Animationsblöcken erzeugen. Dies ist hilfreich, um das Verhalten der Kamera im gesamten Schritt zu definieren. Mit dem Modus **Automatisch zentrieren** können Sie beispielsweise sicherstellen, dass die ganze Bewegung im gesamten Verlauf des Schritts sichtbar ist.
- Wenn zwischen zwei Animationsschritten ein Leerraum vorliegt, wird automatisch ein leerer Bereich erstellt. Dank kontextbezogener Optionen und Verbesserungen an der Benutzeroberfläche können Sie leere Bereiche auf der Zeitachse intuitiver und effizienter verwalten.
- Wenn Sie in der Animationsbibliothek einen Akteur aus dem Modell löschen, werden die entsprechenden Animationsschlüssel aus der Zeitachse gelöscht. Wenn dadurch ein Animationsblock leer bleibt (also ohne Akteure), werden Sie in einer Nachricht darüber informiert, dass der Animationsblock nicht mehr mit einem Akteur verknüpft ist, und aufgefordert, den Animationsblock aus der Zeitachse zu löschen.
- Im Animationsbibliothek-Workshop:
	- Der Bereich **Animationen** wird in **Vorlagen** umbenannt. Das Verhalten der Dropdown-Felder im Bereich **Vorlagen** wurde verbessert. Wenn Sie mehrere Bewegungen in der Zeitachse auswählen, wird die Dropdown-Liste geleert.
	- Sie können Animationsblöcke mit dem Befehl **Auswahl aktualisieren** im Bereich **Animationen** aktualisieren. Bisher mussten Sie zum Aktualisieren von Akteuren im Animationsblock die Akteure löschen und den Block dann mit dem aktualisierten Satz von Akteuren neu erstellen.

Mit dem Befehl **Bewegung aktualisieren** werden die Eigenschaften der in der Zeitachse ausgewählten Animationsblöcke aktualisiert.

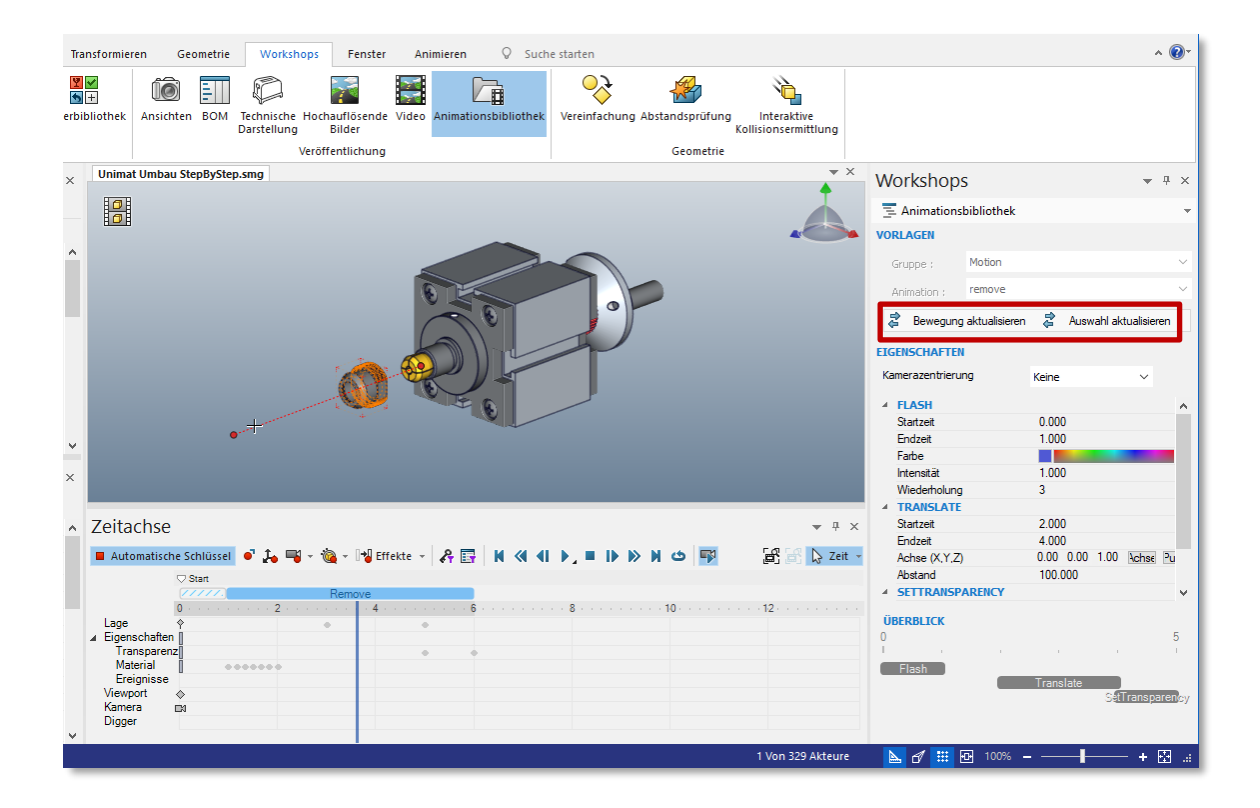

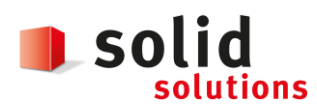

Datum: **05.12.2018** Version: **1.3**

# **9.14 Undefinierte Farbeigenschaften in der Animationsbibliothek**

Sie können den Farbparameter der vordefinierten **Flash**- und **SetColor**-Bewegungseigenschaften auf **Undefiniert** festlegen.

Mit diesem Parameter vermeiden Sie eine Änderung der Farbe des ausgewählten Akteurs in diesem Schritt der Animation.

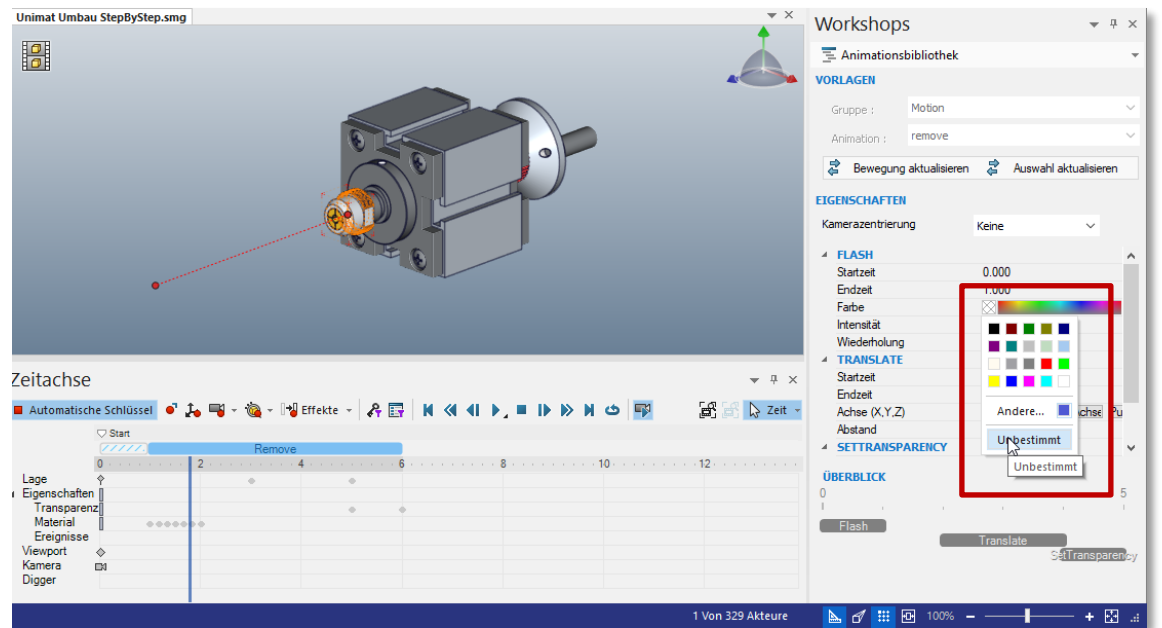

#### **9.15 Versionssteuerung von Sicherungsdateien**

Wenn Sie die erweiterte Einstellung **Automatisch speichern** verwenden, mit der die geöffneten Composer Dateien automatisch gesichert werden, können Sie mit der Einstellung **Version automatisch speichern** Versionen der Backup-Versionen erstellen.

Verwenden Sie die Einstellung **Max. Dateianzahl autom. speichern**, um die maximale Anzahl der beizubehaltenden Backup-Dateien anzugeben.

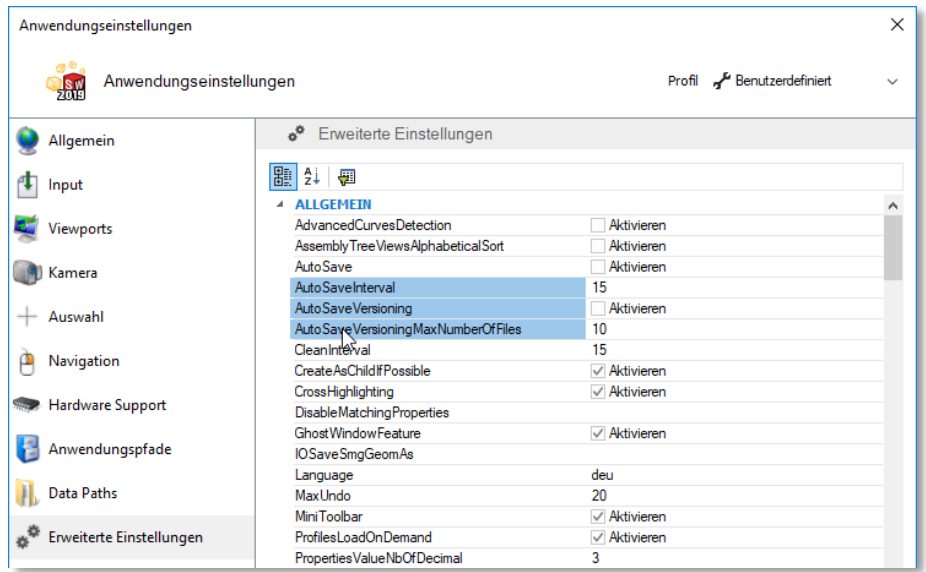

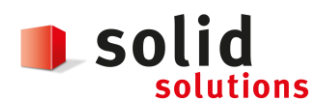

# **9.16 SOLIDWORKS PDM Integration**

Mit der integrierten SOLIDWORKS PDM Ribbon-Registerkarte können Sie Tresorbefehle ausführen und Dateiinformationen anzeigen, wenn die Datei in Composer geöffnet ist. Dazu muss SOLIDWORKS PDM Professional installiert sein.

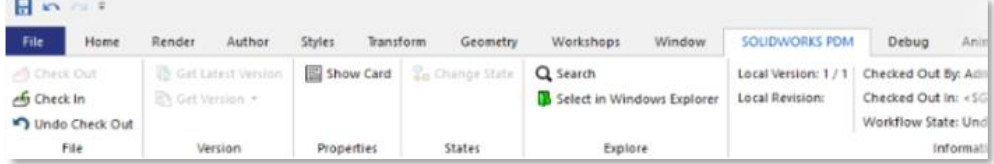

Sie können von Composer aus auf die folgenden SOLIDWORKS PDM Funktionen zugreifen:

- **Status ändern**
- **Einchecken, Auschecken, Auschecken rückgängig machen**
- **Neueste Version abrufen, Version abrufen**
- **Suche** und In **Windows Explorer auswählen**
- **Karte anzeigen**
- Abschnitt **Informationen**. Zeigt Details zu **Lokale Version, Lokale Revision, Ausgecheckt von, Ausgecheckt in** und **Workflow-Status** an.

Wenn keine Datei in Composer geöffnet ist, ist nur **Suchen** verfügbar. Wenn Sie eine Datei öffnen, die außerhalb des PDM Vaults gespeichert wurde, sind **Suche** und **In Windows Explorer** auswählen verfügbar. Nach dem Speichern einer aktiven Composer Datei im PDM Vault stehen die anderen PDM Befehle zur Verfügung.

#### **9.17 Neue Beispiele in der 3D Bibliothek**

Neue Beispiele und neue 3D-Werkzeuge (Bogenschweißpistole, Lagerabzieher, Bohrer und Öl) sind im Ordner <install\_dir>\Samples in Composer verfügbar. Sie können über den Modellbrowser-Workshop auf Beispiele und 3D-Werkzeuge zugreifen.

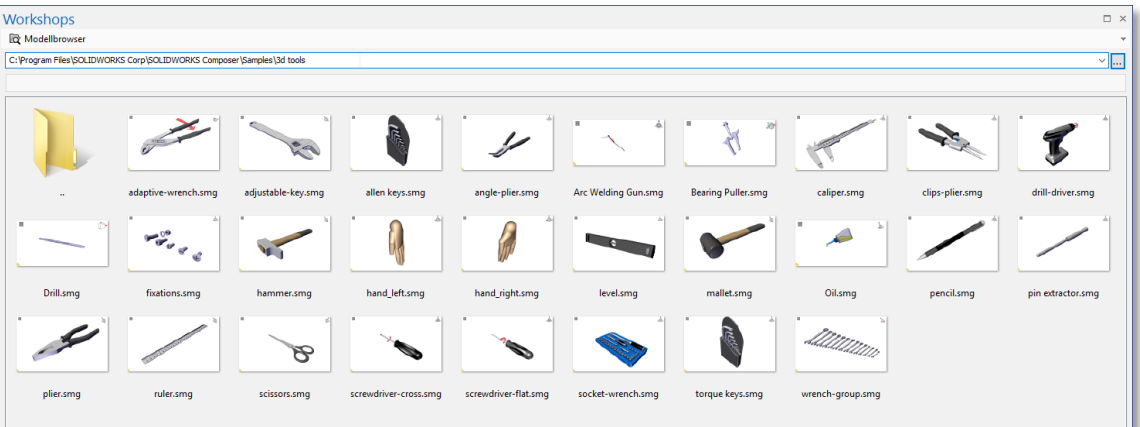